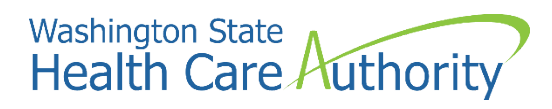

# **School-Based Health Care Services (SBHS) Program:**

# **Creating a ProviderOne account**

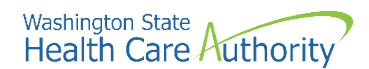

#### **Disclaimer**

**This instruction manual is intended only for school districts, educational service districts, charter schools and tribal schools interested in participating in the School Based Health Care Services (SBHS) Program.** Throughout this manual, these entities are referred to as 'school districts'.

The SBHS Program is managed by the Health Care Authority (HCA). HCA is the single state agency that oversees the Medicaid program in Washington State. The SBHS Program provides fee-for-service reimbursement to school districts for providing Medicaid-covered health care related services included in a Medicaid-eligible student's individualized education program (IEP) or individualized family service plan (IFSP). More information about the SBHS Program can be found on the SBHS Program webpage at [https://www.hca.wa.gov/sbhs.](https://www.hca.wa.gov/sbhs)

Questions about the SBHS Program and/or which entities and providers are eligible to participate in the SBHS Program should be directed to HCA's SBHS Program Manager at [shanna.muirhead@hca.wa.gov.](mailto:shanna.muirhead@hca.wa.gov)

School districts requiring assistance with setting up the district's ProviderOne account should contact HCA's Office of Provider Enrollment at 1-800-562-3022 ext. 16137 or [ProviderEnrollment@hca.wa.gov.](mailto:ProviderEnrollment@hca.wa.gov)

For all other Medicaid providers, instructions on how to set up a ProviderOne account outside of the SBHS Program can be found on HCA's Provider Enrollment [webpage.](https://www.hca.wa.gov/billers-providers-partners/apple-health-medicaid-providers/enroll-provider) 

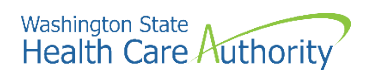

# **Table of Contents**

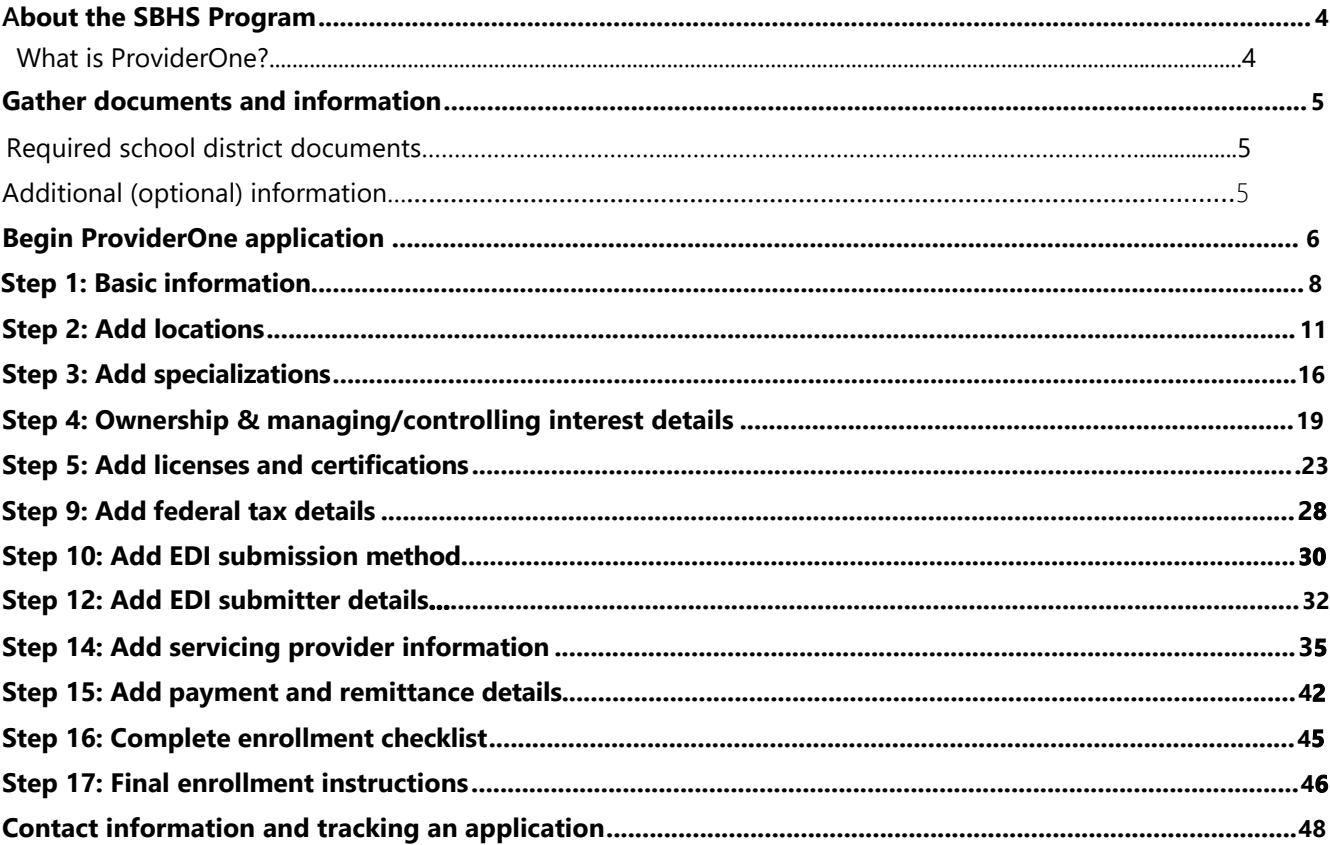

<span id="page-3-0"></span>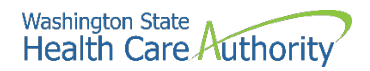

### **About the SBHS Program**

The Health Care Authority (HCA) administers the School-Based Health Care Services (SBHS) Program. The SBHS Program provides fee-for-service Medicaid reimbursement to school districts, educational service districts (ESD), charter schools and tribal schools for health-related services that are included in a Medicaid-eligible student's individualized education program (IEP) or individualized family service plan (IFSP).

More information about the SBHS Program can be found on HCA's [SBHS webpage.](https://www.hca.wa.gov/billers-providers-partners/program-information-providers/school-based-health-care-services-sbhs)

#### **What is ProviderOne?**

ProviderOne or "P1" is the Medicaid Management Information System (MMIS) used by Washington State Medicaid (HCA) to pay providers (including school districts) for Medicaid-covered services.

To participate in the SBHS Program, each school district, ESD, charter and tribal school must set up a ProviderOne account. Throughout this manual, these entities will be referred to as "school districts". School districts submit all reimbursable IEP/IFSP services as claims in the ProviderOne system. School districts can also track their Medicaid payments and confirm a student's Medicaid eligibility in the ProviderOne System.

This manual provides step-by-step directions on how to set up your district's ProviderOne account.

**Note:** Before setting up your district's ProviderOne account, your district must have an active SBHS contract with the Health Care Authority (HCA). To check on the status of your district's SBHS contact, please contact HCA's SBHS Program Manager at [shanna.muirhead@hca.wa.gov.](mailto:shanna.muirhead@hca.wa.gov)

<span id="page-4-0"></span>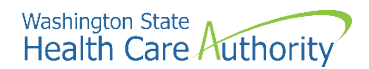

#### **Gather documents and information**

School districts, ESDs, charter and tribal schools participating in the SBHS Program must submit a number of documents with the ProviderOne application. Listed below are required documents and instructions.

**Note:** All forms requiring a signature must be signed by an individual with legal authority and the person who signs the forms must be listed as a "Managing Employee" in ProviderOne (see [page](#page-18-0)s 19- 22).

#### **Required school district documents:**

- [Core Provider Agreement](https://www.hca.wa.gov/assets/billers-and-providers/09-015-core-provider-agreement.pdf) (CPA)
- [Debarment](https://www.hca.wa.gov/assets/billers-and-providers/09-016-debarment-statement.docx) Statement
- [Trading Partner Agreement](https://www.hca.wa.gov/assets/billers-and-providers/18-0009-trading-partner-agreement.docx)
- Current copy of the district's [Internal Revenue Services](https://www.irs.gov/pub/irs-pdf/fw9.pdf) (IRS) Form W-9
- [Electronic Funds Transfer form](https://www.hca.wa.gov/assets/billers-and-providers/electronic-funds-transfer-form.doc) and [instructions](https://www.hca.wa.gov/assets/electronic-funds-transfer-form-instructions.pdf) This form is only needed if the district wants to receive Medicaid payments electronically
- Copy of the district's business license
- School district's National Provider Identifier (NPI)
	- o Look up your school district's NPI on the [NPI registry](https://npiregistry.cms.hhs.gov/)
	- o If your school district does not have a NPI, apply for one through the National Plan and Provider Enumeration System NPPES [website](https://nppes.cms.hhs.gov/)
- School district's Federal Employer Identification Number (FEIN)/Tax ID
- Name, DOB, and Social Security # of school district's managing employee(s)
	- o It is up to each district who is designated as the managing employee
	- o Most districts choose the business manager, superintendent, or special education director as the managing employee
	- $\circ$  The person listed as the managing employee must have signing authority for the district
	- o The district can enter multiple managing employees in ProviderOne (see pages 21-22)

#### **Additional (optional) information needed to complete the application:**

#### *Servicing provider information:*

- Names, DOBs, SS#s, Department of Health license information, and NPIs for all school district or contracted providers who will be participating in the SBHS Program
	- o A list of SBHS-eligible providers can be found in the [SBHS](https://www.hca.wa.gov/billers-providers-partners/prior-authorization-claims-and-billing/provider-billing-guides-and-fee-schedules#s) Billing Guide and [WAC 182-](https://apps.leg.wa.gov/wac/default.aspx?cite=182-537-0350) 537-[0350](https://apps.leg.wa.gov/wac/default.aspx?cite=182-537-0350)
	- o If you do not have a list of providers yet, you can still complete the district's P1 application and add servicing providers at a later date

#### *Billing agent/clearinghouse information:*

• If your district contracts with a Medicaid billing agent aka clearinghouse, you will need the billing agent's ProviderOne ID (you can get this from the billing agent or HCA's **SBHS Program Manager**)

<span id="page-5-0"></span>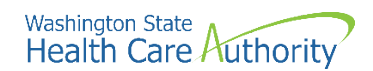

# **Begin ProviderOne application**

• Open a separate browser and copy and paste the following link:

[https://www.hca.wa.gov/billers-providers-partners/apple-health-medicaid-providers/enroll-billing](https://www.hca.wa.gov/billers-providers-partners/apple-health-medicaid-providers/enroll-billing-provider)[provider](https://www.hca.wa.gov/billers-providers-partners/apple-health-medicaid-providers/enroll-billing-provider)

- First, click **Enroll as a billing provider**
- Next, click **Complete your enrollment**

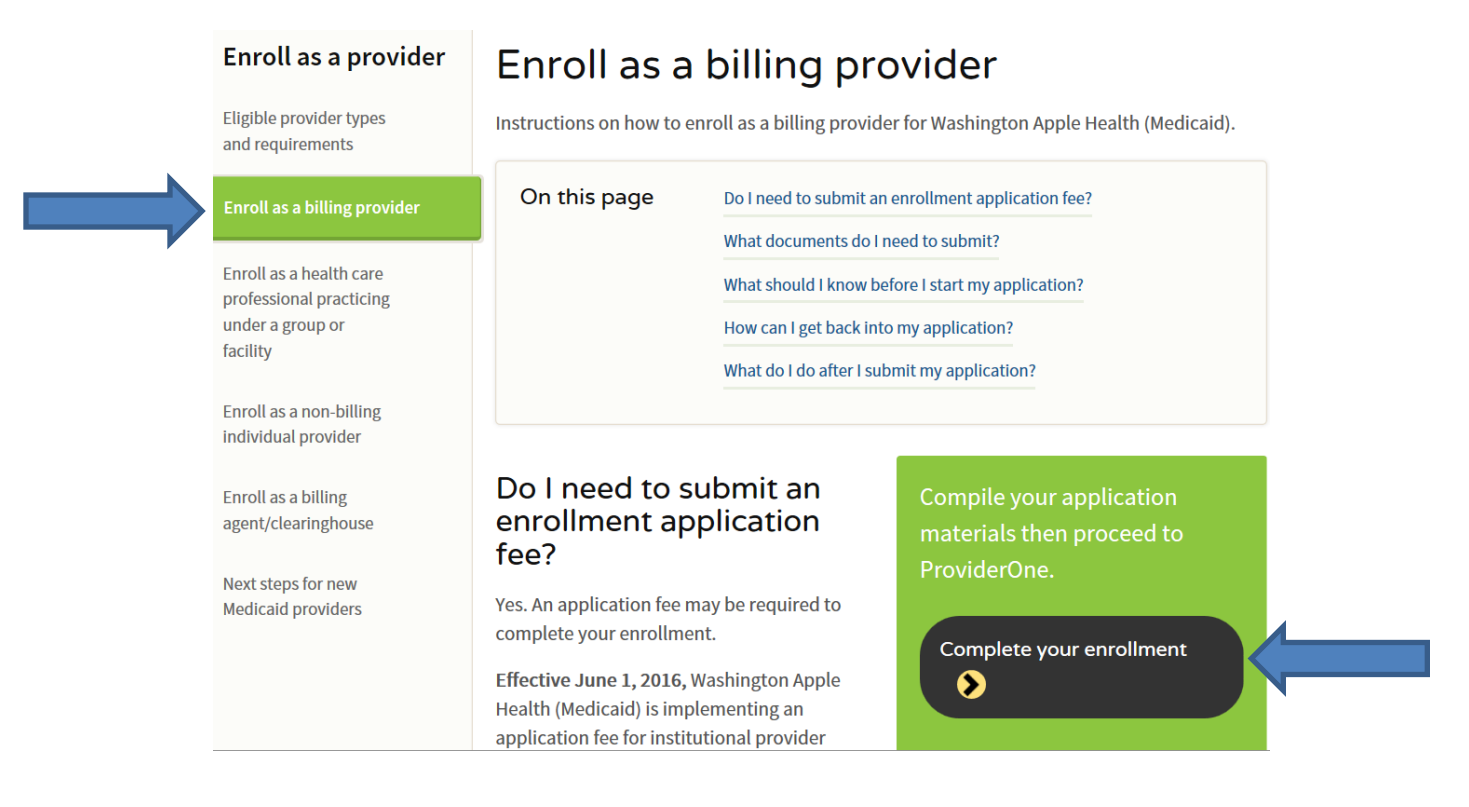

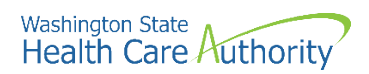

Once you have accessed the provider enrollment application, the **Enrollment Type** window is displayed.

- Select **Fac/Agency/Org/Inst** as the enrollment type and click the
	- **Submit** button:

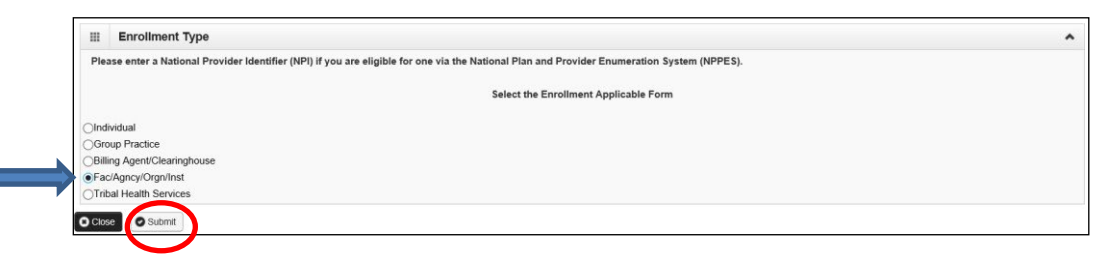

• ProviderOne displays the *Basic Information* screen:

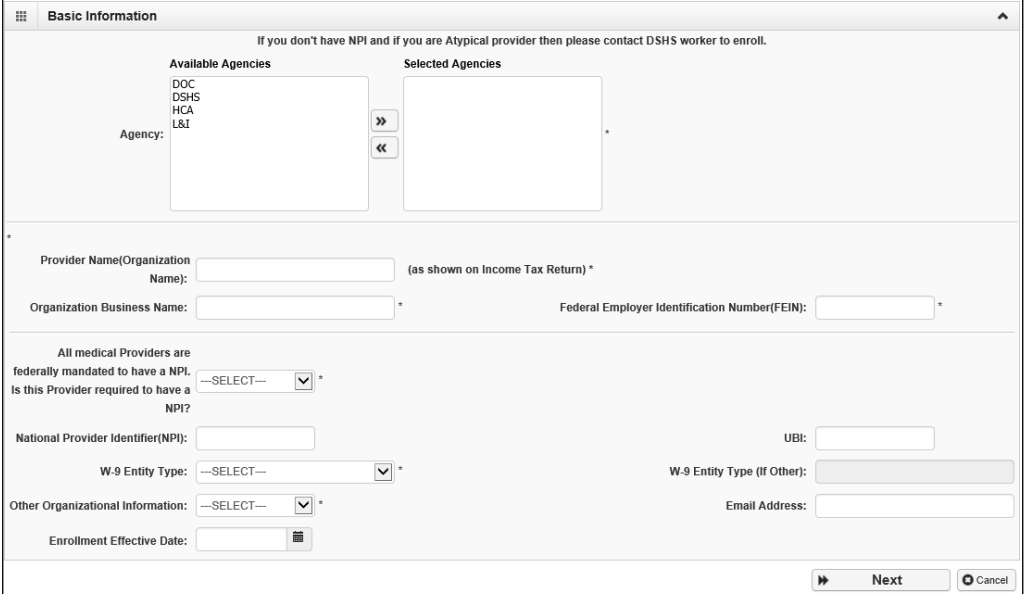

• Continue to Pages 8 and 9 for directions on how to complete the *Basic Information* screen

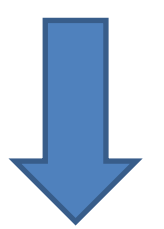

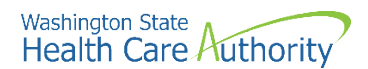

#### **Complete basic information**

**In this step, you will enter basic information for the school district.**

• Complete the top portion of the *Basic Information* screen:

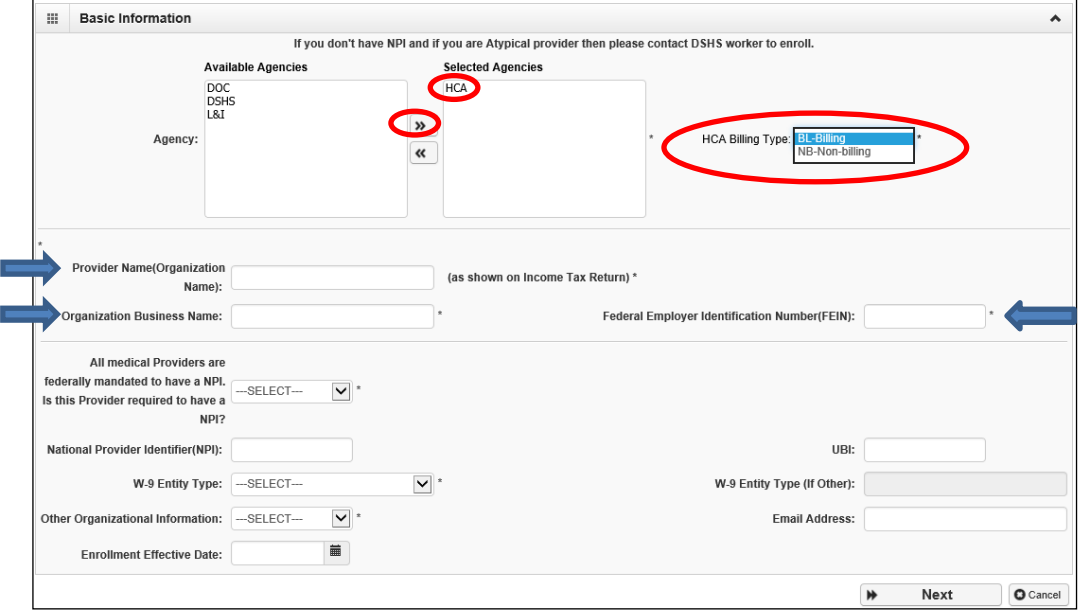

- o **Selected Agencies**, choose **HCA** from the **Available Agencies** and use the right arrows to move HCA to the Selected Agencies
- o **HCA Billing Type,** choose **BL-Billing**
- o **Provider Name (Organization Name)**, enter the legal name for the school district (must match what is on the district's W-9 form)
- o **Organization Business Name**, enter the district's "doing business as" (DBA) name. This may or may not be the same as the legal name.
- **Federal Employer Identification Number**, enter the district's Tax ID/FEIN

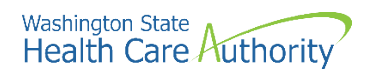

• Next, complete the bottom portion of the *Basic Information* screen:

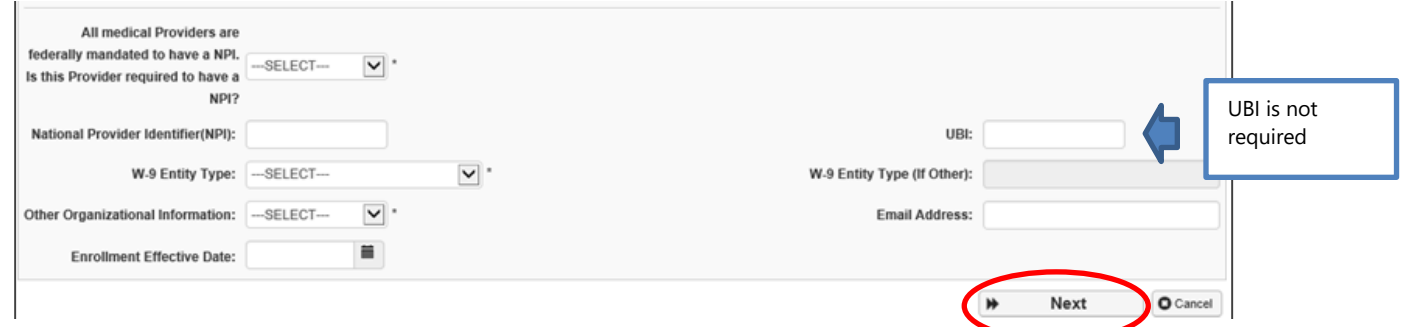

- o **All medical Providers are federally mandated to have a NPI. Is this Provider required to have a NPI?**, choose **Yes** from the dropdown
- o **National Provider Identifier (NPI),** enter the district's **NPI**
- o **W-9 Entity Type**, use the dropdown and choose the entity type that matches what is on the district's W-9 form
	- If you choose "Other", an additional entry is required under **W-9 Entity Type (If Other)** field
		- Districts can type "school district" or "local education agency" here
- o Enter the appropriate **Other Organizational Information** using the dropdown
	- Most districts choose "Government" or "Not for Profit"
- o Enter the **Email Address** for the person completing the application (in case HCA has questions about the application)
- o **Enrollment Effective Date,** enter today's date
- o After completing all required input, click the **Next** button

#### Washington State Health Care Authority

- ProviderOne displays the Basic Information Application ID page
- **Print this page or copy the Application ID** and store it in a safe place. If you exit the enrollment process prior to completion and want to return, you will need this number.
	- $\circ$  See page 48 of this manual for directions on how to complete the application if you exit before finishing.
	- o **Please note**. An application will be purged from the system if not completed within 180 days from the date the application was started.

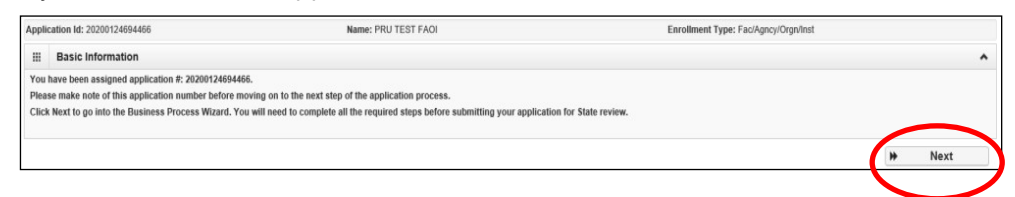

- After you have written down the Application ID, click **Next**.
- **Step 1: Provider Basic Information** should now show as **Complete**:

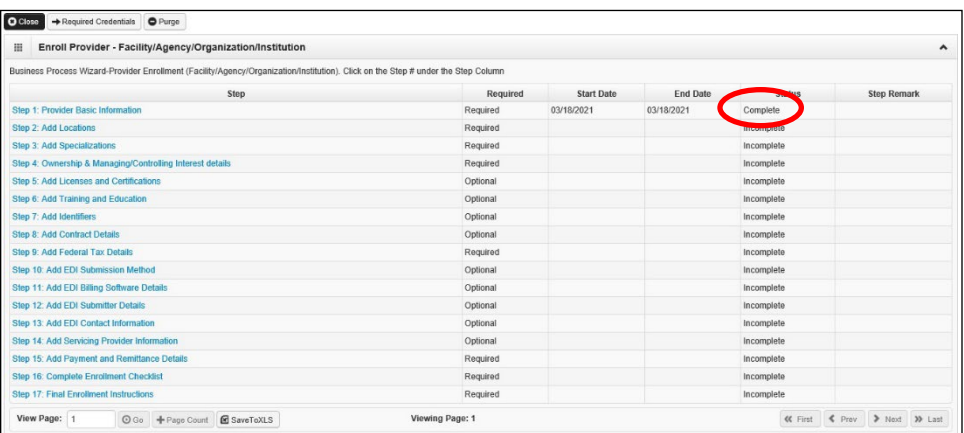

• You can now complete Step 2: Add Locations.

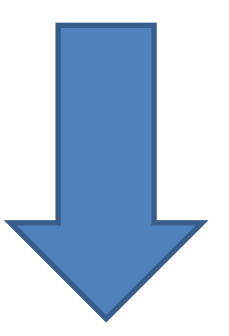

<span id="page-10-0"></span>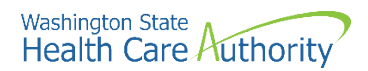

#### **Step 2: Add locations**

**In this step you will add the school district's physical and mailing address.**

• Click on the **Step 2: Add Locations** hyperlink:

Step 2: Add Locations

- ProviderOne displays the **Locations List**.
- Click the **Add** button:

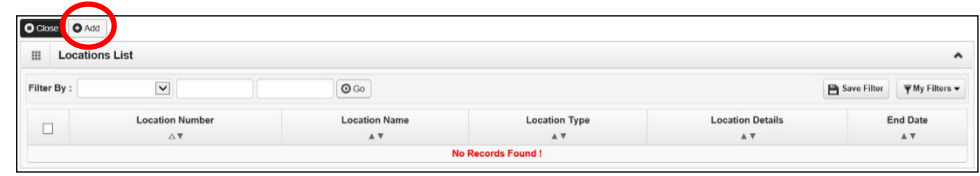

After clicking Add, the following screen will display:

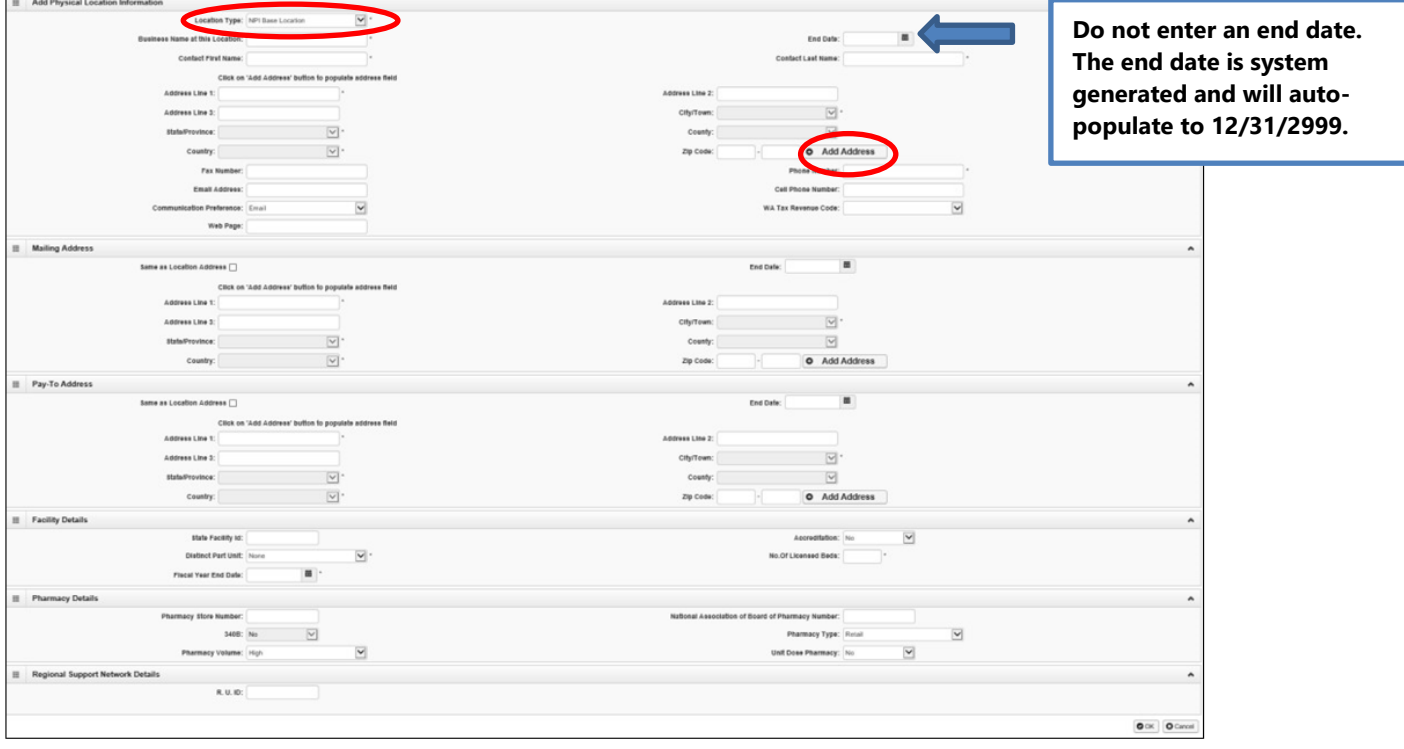

- First, choose **NPI Base Location** from the **Location Type** dropdown
- Next, fill in the following required fields under the **Add Physical Location Information** section:
	- o **Business Name at the Location**
	- o **Contact First Name** and **Contact Last Name**
	- o **Phone Number**

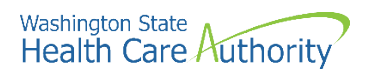

- o Fax number, web page, cell phone number and WA Tax Revenue code are not required fields and can be left blank.
- Next, click on the **Add Address** button to enter the district's physical address

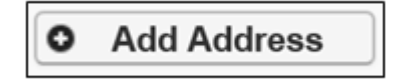

• ProviderOne displays the Address details form:

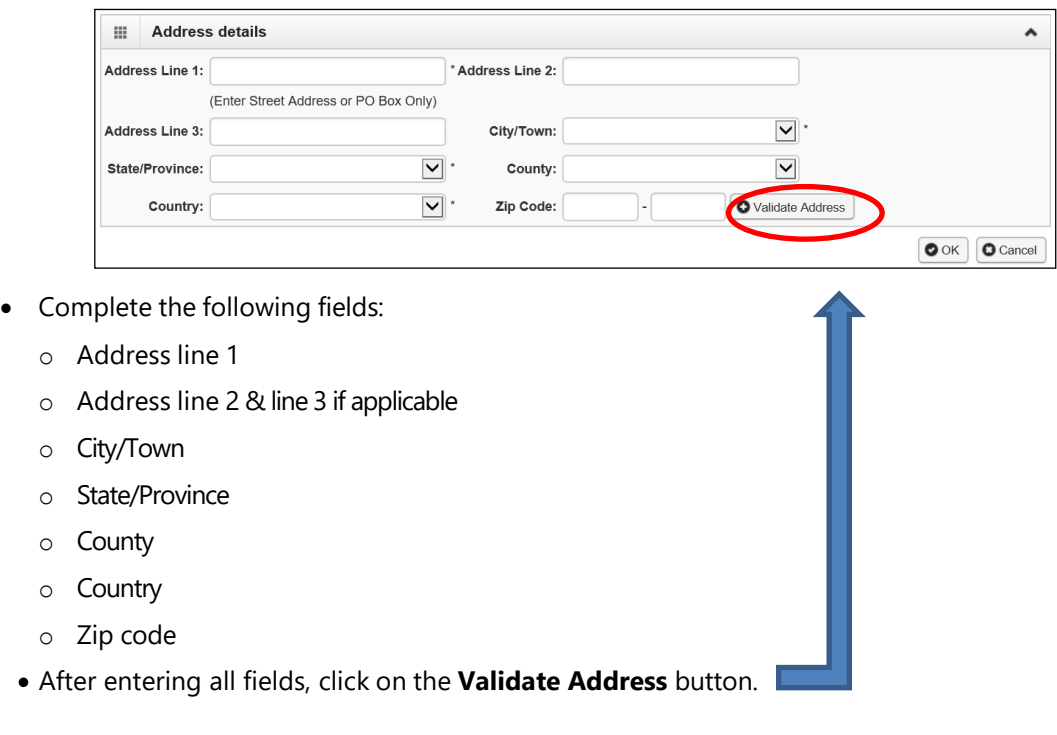

- ProviderOne validates the address information entered against the United States Postal Service (USPS) database
- If the address entered is not located when the validate address button is clicked, the following error will appear at the top of the page:

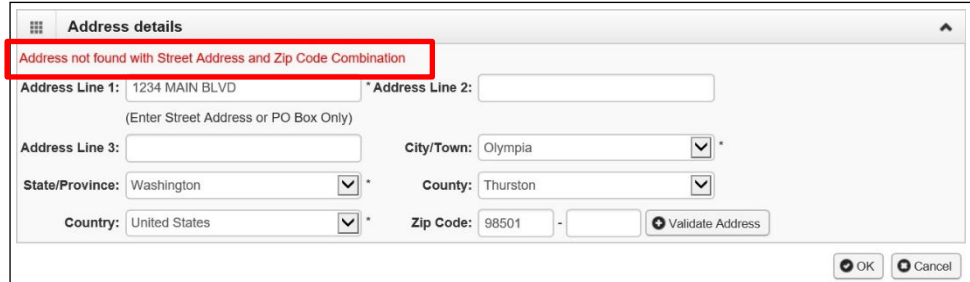

• Correct the address and click the **Validate Address** button again

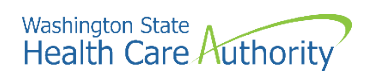

- If the error message appears a second time, this does not indicate that the address is invalid
- By clicking the **Ok** button, ProviderOne can override the error and the following pop-up window will be displayed. Click **Ok** on the popup to save the address.

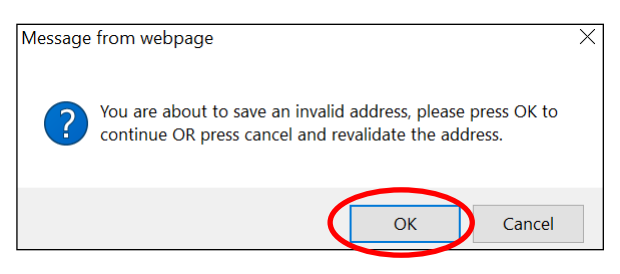

#### **Add mailing address information**

After adding the Physical Location details, you will be directed back to this page and will add a Mailing Address:

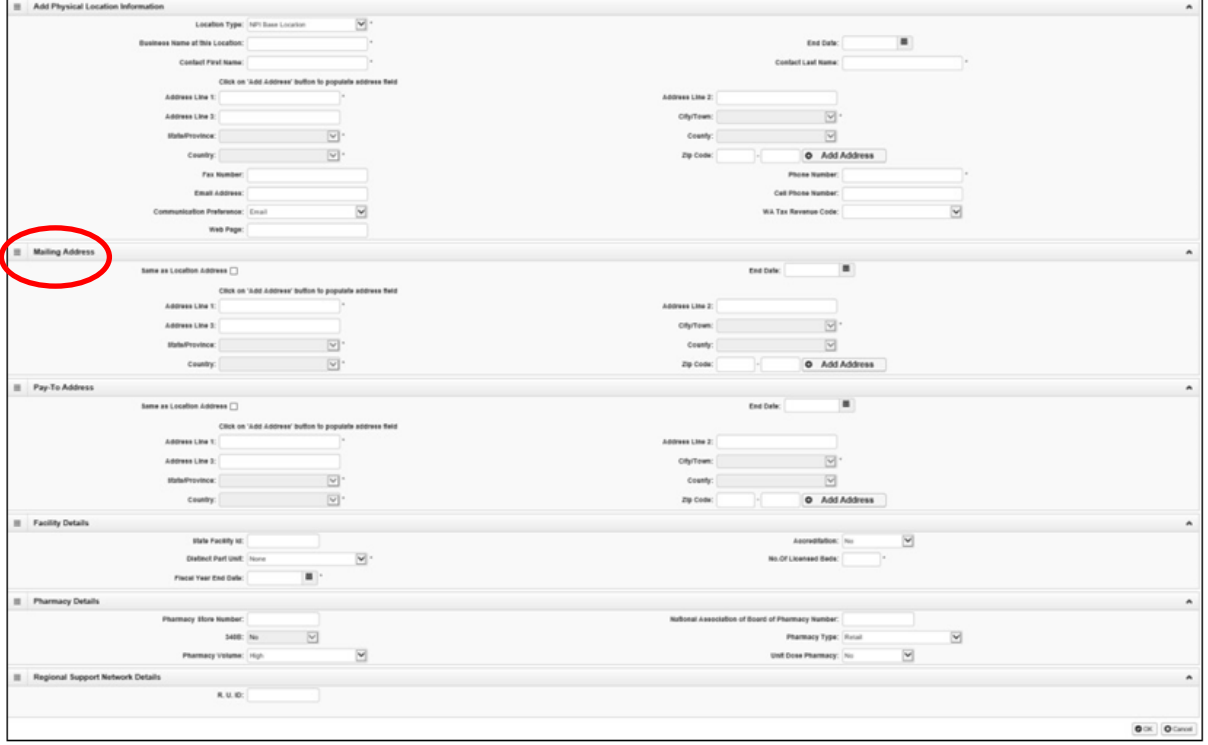

- Follow the instructions on the previous pages to add a Mailing Address
- **Note:** If the Mailing Address is the same as the Physical Address location, place a checkmark in the **Same as Location Address** box and the address will automatically be entered in the Mailing Address fields.

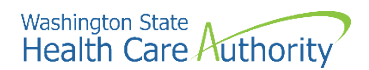

#### **Add pay-to address information**

After adding the Mailing Address, follow the instructions on the previous pages to add a Pay-To address.

• If the Pay-To address is the same as the physical address location, place a checkmark in the **Same as Location Address** box and the address will automatically be entered in the address fields.

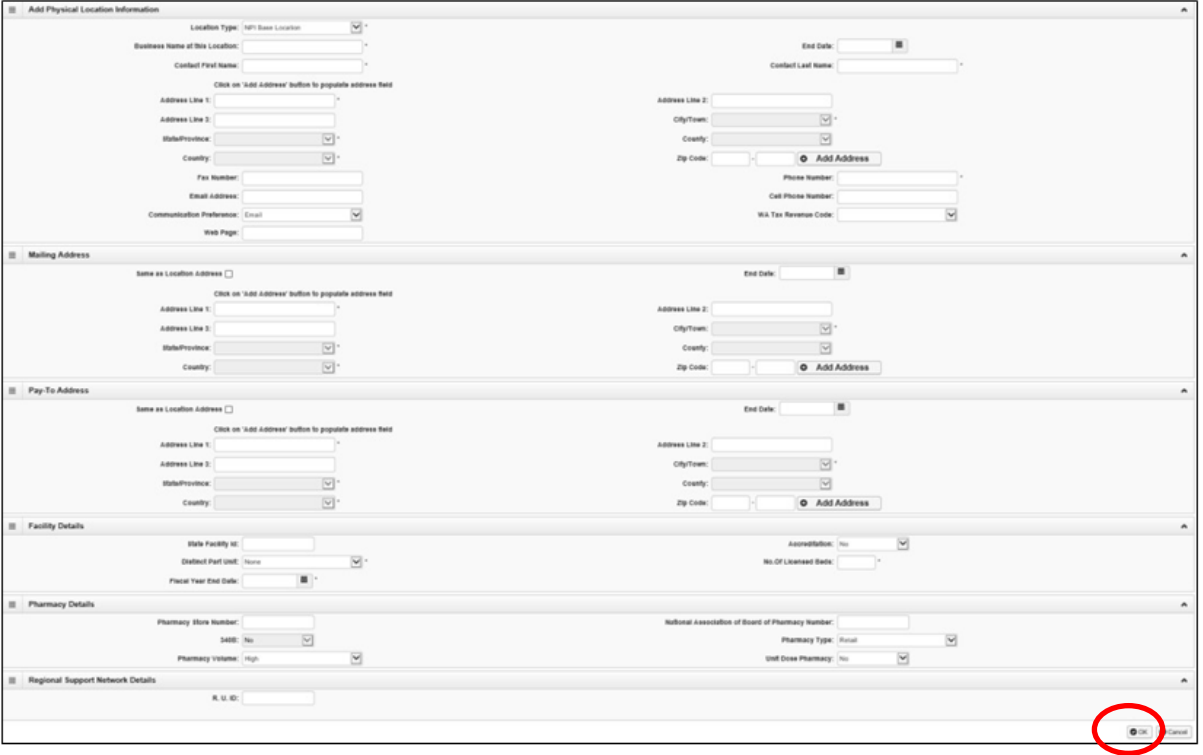

- After entering the Physical Location Information, Mailing Address, and Pay-To Address, click the **OK** button to save the information and close the window.
- School districts **do not** need to enter information in the **Facility Details, Pharmacy Details**, or **Regional Support Network Details** fields.

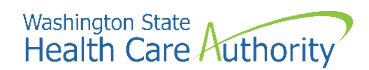

• If the information is saved, ProviderOne returns to the Locations List with the newly added address information displayed:

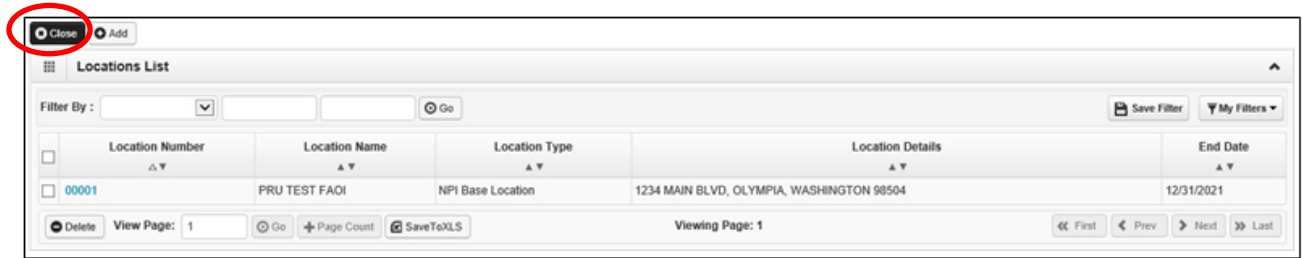

- Click **Close**.
- **Step 2**: **Add Locations** should now show as **Complete**:

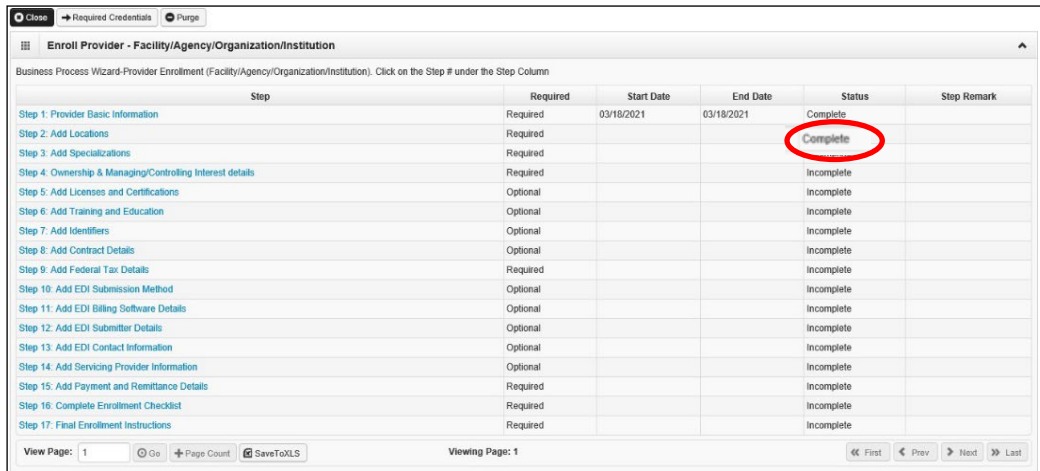

• You can now complete Step 3: Add Specializations.

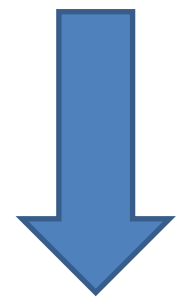

<span id="page-15-0"></span>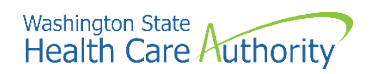

## **Step 3: Add specializations**

**In this step, you will add the school district's taxonomy. A taxonomy specifies a Medicaid provider's "specialty". For the SBHS Program, all school districts will choose the 251300000X taxonomy.** 

• Click on the **Step3: Add Specializations** link:

Step 3: Add Specializations

- ProviderOne displays the Specialty/Subspecialty List.
- Click the **Add** button:

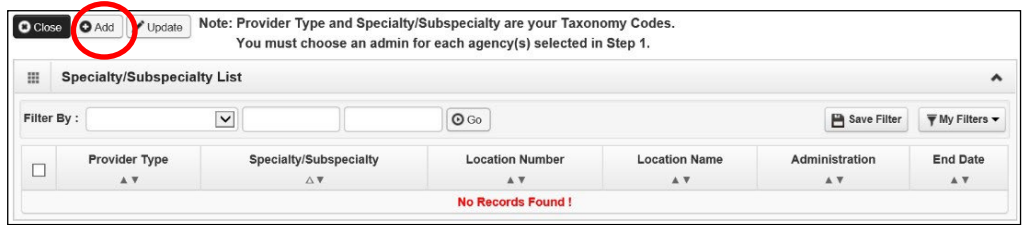

• ProviderOne displays the Add Specialty/Subspecialty form:

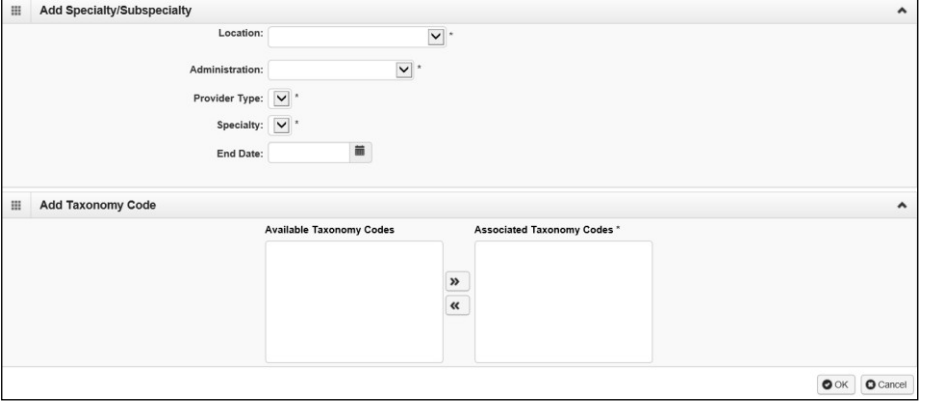

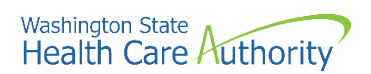

• Select **All** from the **Location** dropdown:

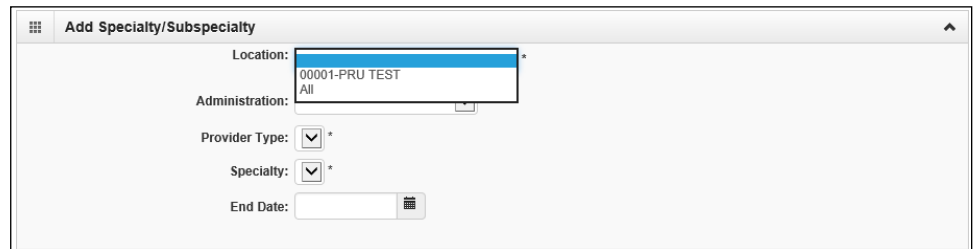

- Choose "**HCA-Health Care Authority**" from the **Administration** dropdown
- Choose **"25-Agencies"** from the **Provider Type** dropdown
- Choose **"13-Local Education Agency (LEA)"** from the **Specialty** dropdown
- **Do not enter a date in the End Date field**. ProviderOne will autopopulate this entry.

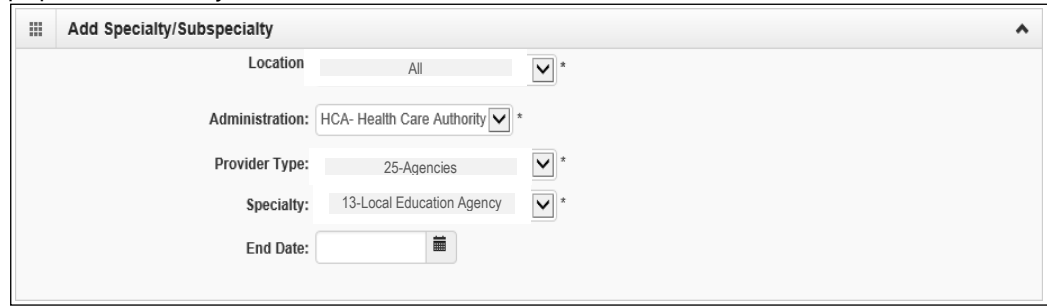

- Entries for type and specialty will open the available taxonomy codes loaded in ProviderOne.
	- o This will open the **Available Taxonomy Codes** loaded in ProviderOne.
	- o Use the arrows to move the 251300000X taxonomy code from the **Available Taxonomy Codes** box to the **Associated Taxonomy Codes box**.
- Click the **OK** button to save the information.

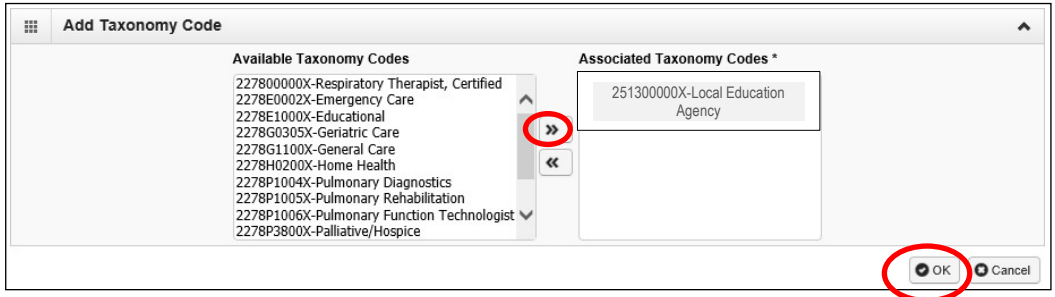

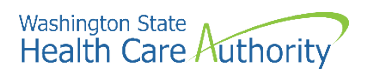

- ProviderOne validates the information entered, saves, and returns to the Specialty/Subspecialty List.
- The district's taxonomy should now be displayed:

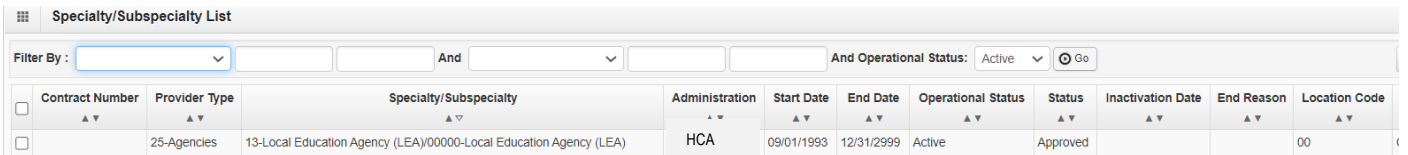

- Click **Close**.
- **Step 3: Add Specializations** should now show as **Complete**:

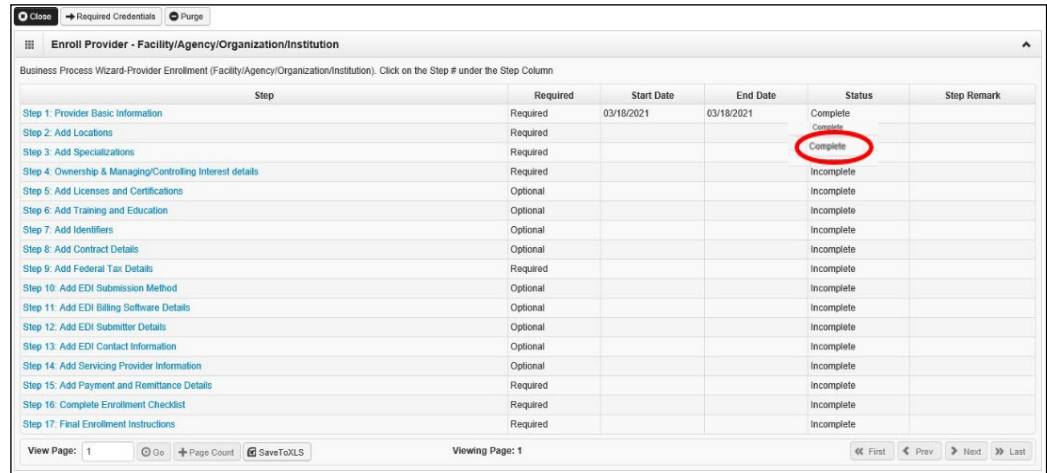

• You can now complete Step 4: Ownership & Managing/Controlling Interest Details.

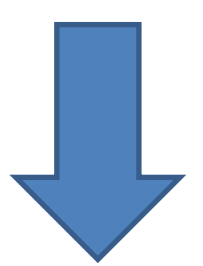

<span id="page-18-0"></span>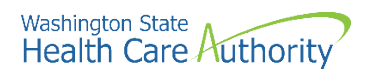

#### **Step 4: Ownership & managing/controlling interest details**

#### **In this step, you will add two pieces of information:**

- First, you will add the school district as the "owner" of the ProviderOne account
- Second, you will add at least one school district staff member as a "managing employee"
- **Note about the "managing employee" information:**
	- o It is at each district's discretion who is listed as the "managing employee(s)"
	- o Most districts enter the Business Manager, Superintendent, Special Ed. Director, or the district's Medicaid Coordinator
	- o More than one managing employee can be listed
	- $\circ$  At least one of the individuals listed as the managing employee must have signing authority so that they can sign the forms listed on Page 4 of this manual.
- Click the **Step 4: Ownership & Managing/Controlling Interest details** link:

Step 4: Ownership & Managing/Controlling Interest details

- ProviderOne displays the Ownership and Managing/Controlling Interest list.
- Click the **Add** button:

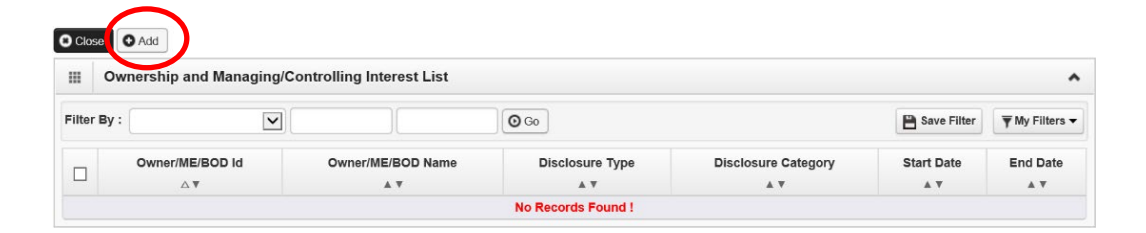

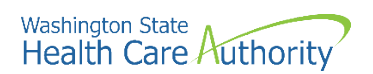

• ProviderOne displays the **Add Ownership & Managing/Controlling Interest Disclosures** screen:

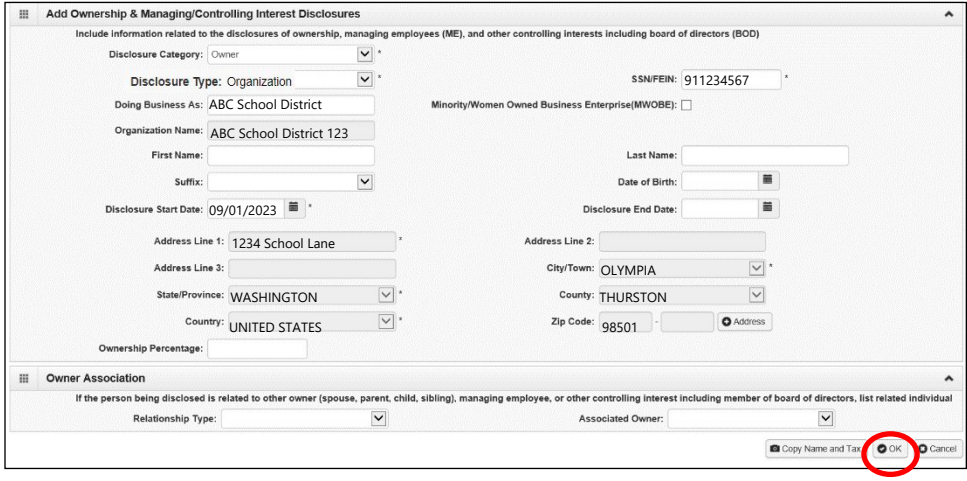

- **Disclosure Category,** choose **Owner** from the dropdown
- **Disclosure Type,** choose **Organization** from the dropdown
- **SSN/FEIN**, enter the school district's FEIN (without dashes)
- **Doing Business As,** enter the district's DBA name
- **Organization Name,** enter the district's legal name
- **Disclosure Start Date,** enter today's date; **Disclosure End Date**, leave blank
- **Address**, section, click the **O** Address button to enter the district's address
- Click the **Ok** button to save the information

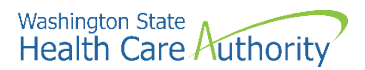

• ProviderOne validates the information entered, then saves and returns to the Ownership & Managing/Controlling Interest Disclosures list. This list should display the recently added "Owner" information:

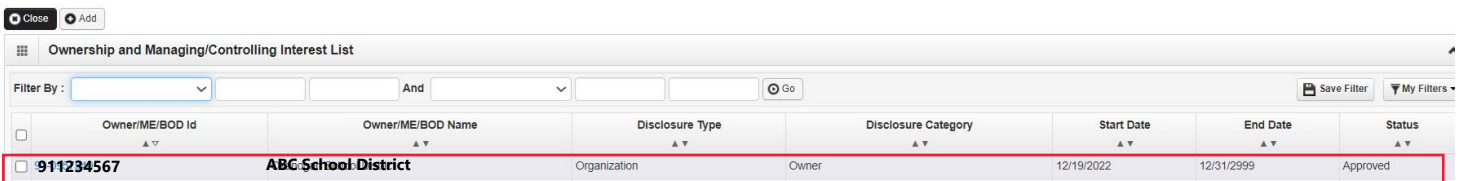

• Next, click the "Add" button to add a "Managing Employee":

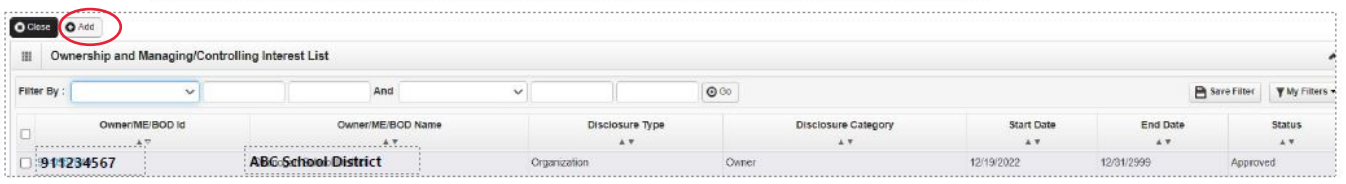

ProviderOne displays the Add Ownership & Managing/Controlling Interest Disclosures  $\bullet$ screen:

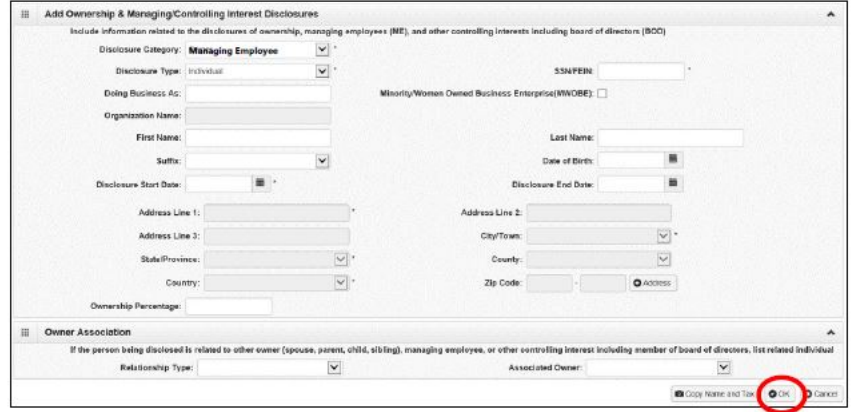

- Disclosure Category, choose Managing Employee from the dropdown
- Disclosure Type, choose Individual from the dropdown
- SSN/FEIN, enter the managing employee's SSN (without dashes)
- First Name, enter the managing employee's first name
- Last Name, enter the managing employee's last name
- Disclosure Start Date, enter today's date
- Disclosure End Date, leave blank
- Address fields, click on the  $\Box$  Address button to add the district's address
- Click the Ok button to save the information

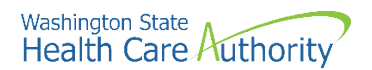

• ProviderOne validates the information entered, then saves and returns to the Ownership & Managing/Controlling Interest Disclosures list. This list should display the "Owner" information (i.e., school district) and the recently added "Managing Employee" information:

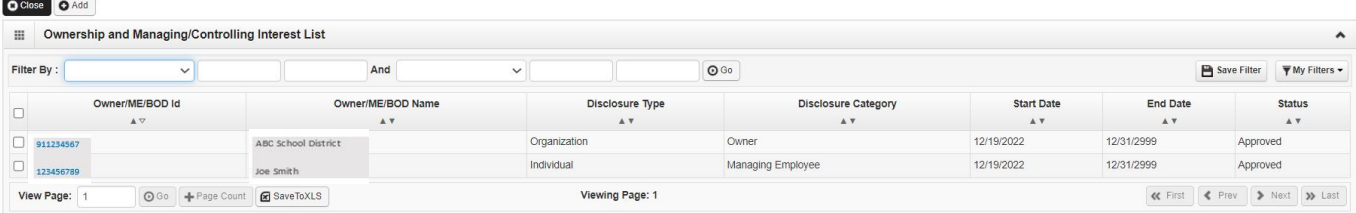

- To add an additional managing employee, click on the Add button and complete these same steps.
- Once you've added all managing employees, click **Close**.
- Step 4: Ownership & Managing Controlling Interest Details should now show as **Complete**:

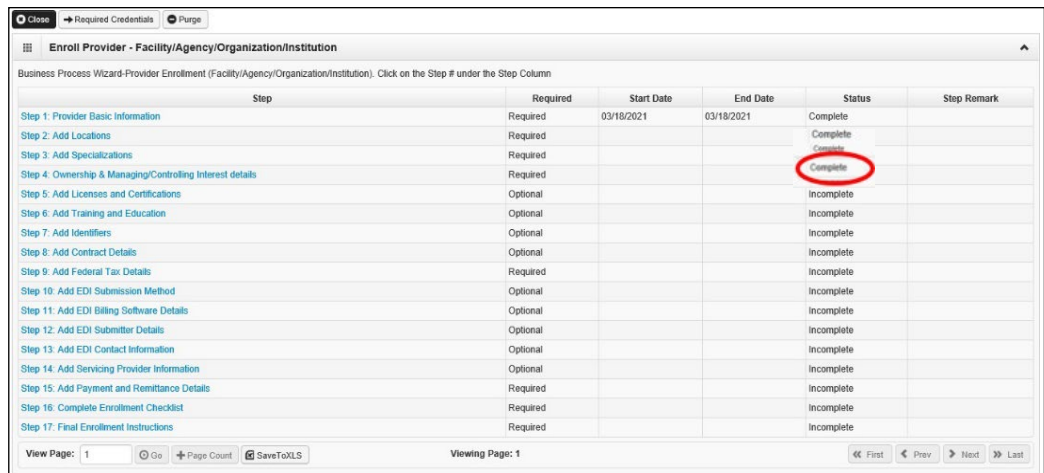

• You can now complete Step 5: Add Licenses and Certifications.

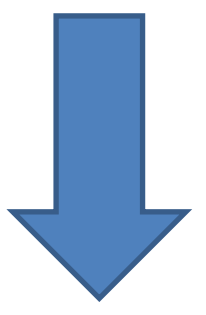

<span id="page-22-0"></span>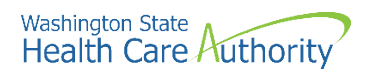

### **Step 5: Add licenses and certifications**

**In this step, you will add the school district's business license information.** 

• Click the **Step 5: Add Licenses and Certifications** link:

Step 5: Add Licenses and Certifications

• Click the **Add** button:

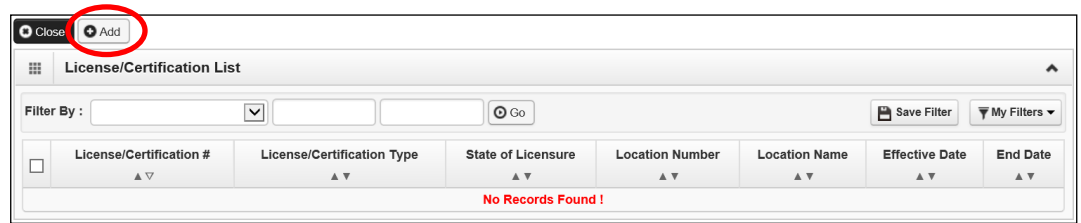

• ProviderOne displays the Add License/Certification form:

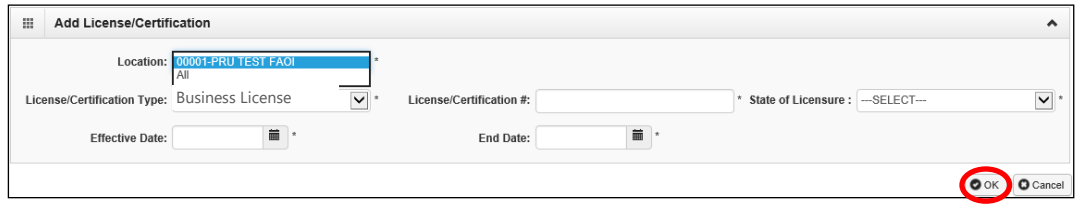

- **Location**, select **All**
- **License/Certification Type**, choose **Business License** from the dropdown
- **License/Certification #**, enter the district's Business License #
- **State of Licensure**, choose WA from dropdown
- **Effective Date,** enter business license effective date
- **End Date,** enter 12/31/2999
- Click the **Ok** button to save the information and close the window

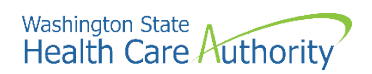

- ProviderOne validates the information entered and saves and returns to the License/Certification List.
- This list should display the recently added business license:

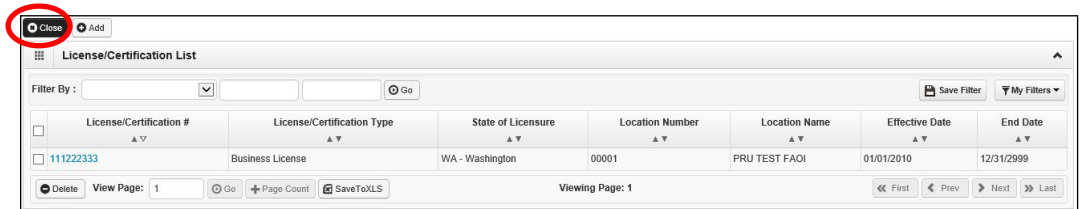

- Click **Close**.
- Step 5: Add Licenses and Certifications should now show as Complete:

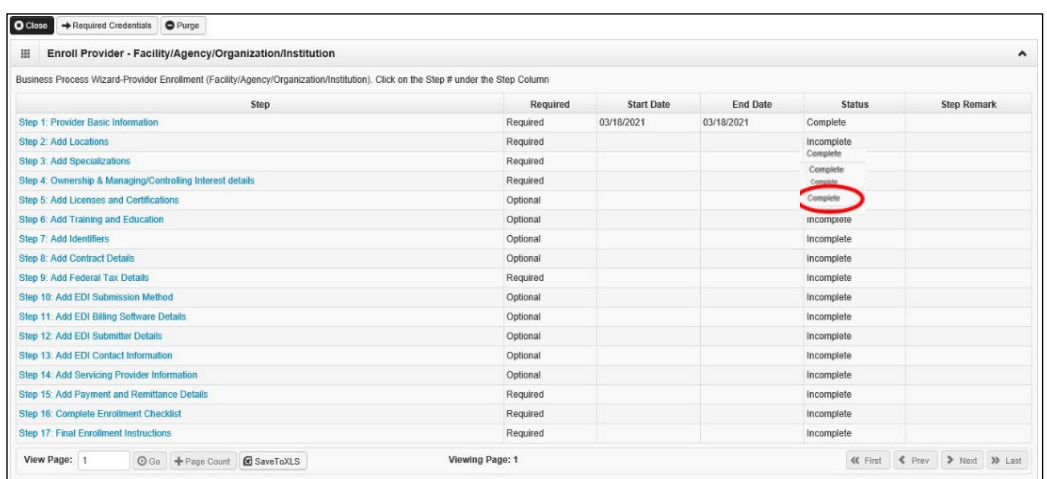

• Steps 6, 7, and 8 are not required. You can now complete Step 9: Add Federal Tax Details.

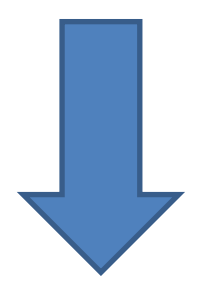

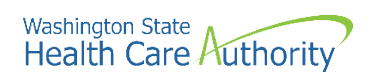

# **Step 6: Add training and education**

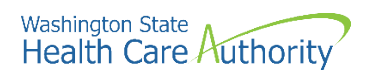

# **Step 7: Add Identifiers**

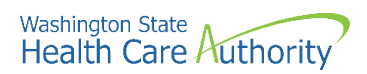

# **Step 8: Add contract details**

<span id="page-27-0"></span>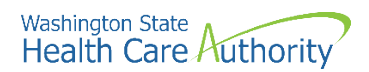

### **Step 9: Add federal tax details**

**In this step, you will add information found on the district's W-9 Form.** 

• Click the **Step 9: Add Federal Tax Details** link:

Step 9: Add Federal Tax Details

- ProviderOne displays the Federal Tax Details page.
- To enter the district's W-9 information, click the **W-9 Form** hyperlink:

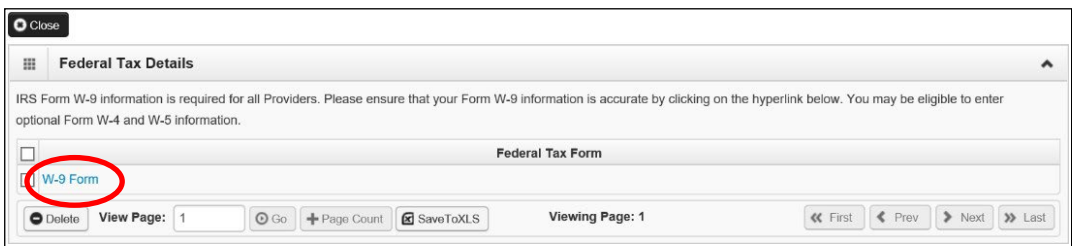

• ProviderOne displays the Form W-9 screen:

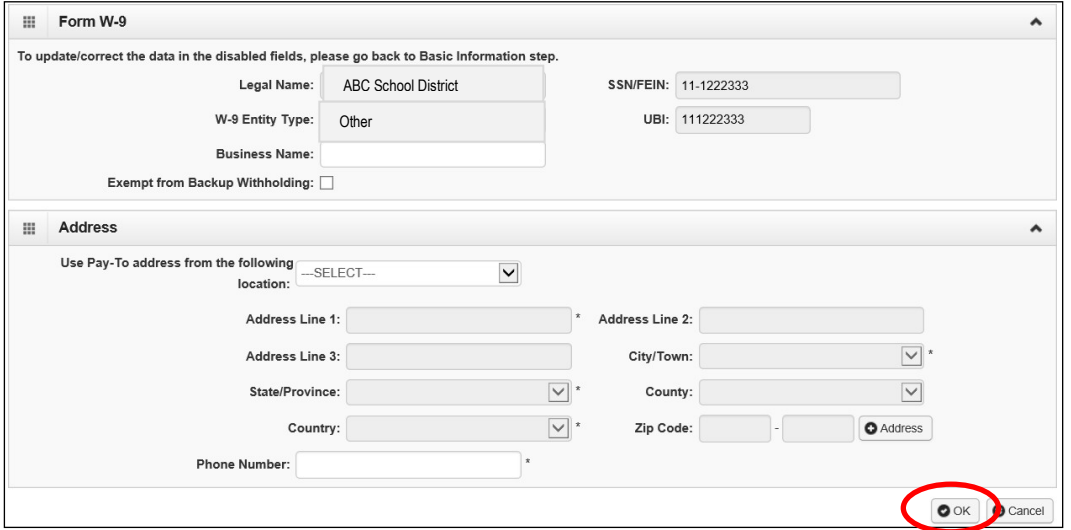

- Under the Form W-9 section, complete the fields entering the information found on the district's W-9 Form.
	- o **UBI is not required** for school districts
- Under the **Address** section, select the Pay-To address from the dropdown and enter the district's phone number
- Click the **Ok** button to save the information

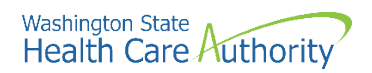

• ProviderOne returns to the Federal Tax Details list:

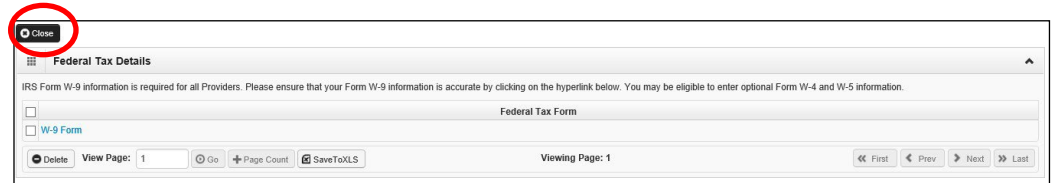

- Click **Close**.
- Step 9: Add Federal Tax Details should now show as Complete:

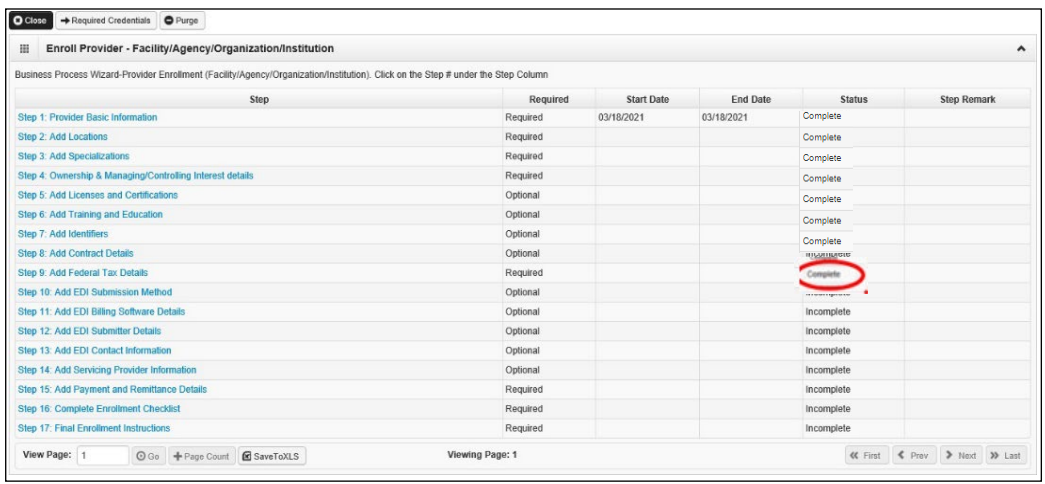

• You can now complete Step 10: Add EDI Submission Method

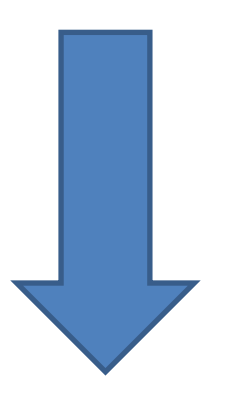

<span id="page-29-0"></span>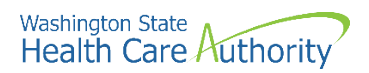

## **Step 10: Add EDI submission method**

**This step is optional, but it is recommended school districts complete this step.** 

• Click the **Step 10: Add EDI Submission Method** link:

Step 10: Add EDI Submission Method

- Place a check in the box next to the appropriate **EDI Submission Method**.
	- o If the school district uses a **billing agent** (e.g., Brecht's/Embrace, Leader Services (WAMR), PCG (EasyTrac), SEAS Education, etc.), choose "**Billing Agent/Clearinghouse**".
	- o If the school district **self-bills** (district's SBHS Medicaid Coordinator enters claims directly into ProviderOne), choose "**Web Interactive**"
	- o Click the **Ok** button.

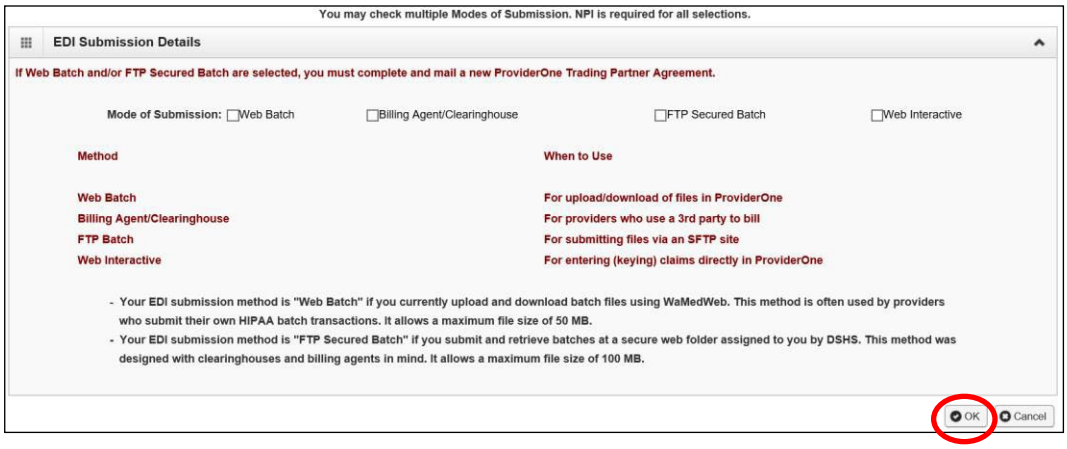

• Step 10 should now show as complete:

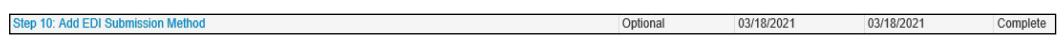

- Step 11 is not required.
- If your district contracts with a billing agent, you can now complete Step 12: Add EDI Submitter Details.
- If your district self-bills, you do not need to complete Step 12 and can now complete Step 14: Add Servicing Providers.

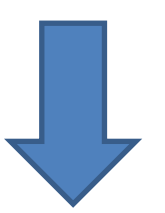

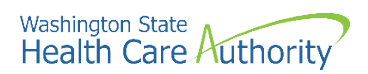

## **Step 11: EDI billing software details**

<span id="page-31-0"></span>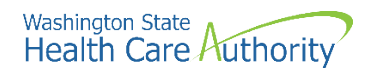

## **Step 12: Add EDI submitter details**

**This step is only required for school districts who checked the box "Billing Agent/Clearinghouse" in Step 10: EDI Submission Method.** 

• Click the **Step 12: Add EDI Submitter Details** link:

Step 12: Add EDI Submitter Details

• Click the **Add** button:

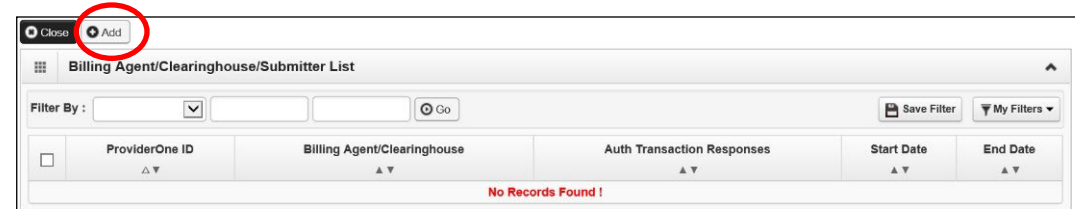

ProviderOne displays the Associate Billing Agent/Clearinghouse page:

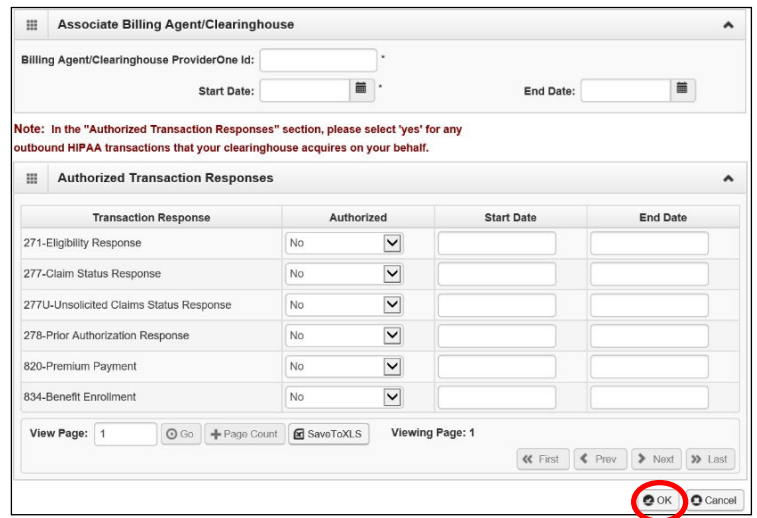

- **Billing Agent/Clearinghouse ProviderOne ID**, enter the billing agent's ProviderOne ID. This number can be obtained from the district's billing agent or [HCA's SBHS Program Manager.](mailto:shanna.muirhead@hca.wa.gov)
	- **Start Date**, enter today's date
	- **End Date,** enter 12/31/2999
	- **Authorized Transaction Response**, choose **Yes** for the following transactions:
		- o 271-Eligibility Response
		- o 277-Claim Status Response
		- o 277U—Unsolicited Claims Status Response
		- o For each transaction, enter today's date for the **Start Date** and enter 12/31/2999 for the **End Date**
	- Click **OK** to save

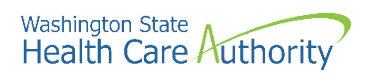

Step 12: EDI Submitter Details

• Step 12: EDI Submitter Details should now show as Complete:

• Step 13 is not required. You can now complete Step 14: Add Servicing Provider Information

Required 11/16/2009 12/02/2009 12/02/2009 12/02/2009

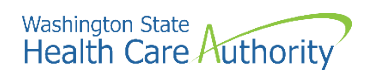

# **Step 13: Add EDI contact information**

<span id="page-34-0"></span>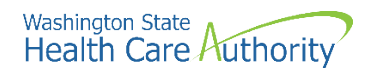

## **Step 14: Add servicing provider information**

**In this step, you will add any WA State Department of Health (DOH) licensed providers who will be participating in the SBHS program.** 

**If your district has not yet gathered a list of providers who will be participating in the SBHS Program, you can skip this step. You can enter the provider information at a later date (after the district's ProviderOne application is approved and the ProviderOne account is active).** 

#### **Which providers can I enroll?**

- Providers may be school staff or contracted providers
- A list of providers who are eligible to participate in the [SBHS](https://www.hca.wa.gov/billers-providers-partners/prior-authorization-claims-and-billing/provider-billing-guides-and-fee-schedules#s) program can be found in the SBHS [Billing Guide](https://www.hca.wa.gov/billers-providers-partners/prior-authorization-claims-and-billing/provider-billing-guides-and-fee-schedules#s) and in SBHS WAC [182-537-0350](https://apps.leg.wa.gov/WAC/default.aspx?cite=182-537-0350)
	- o Non-licensed staff providing delegated services do not need to be enrolled in ProviderOne
- You will need to gather the following information for each provider before you begin this step:
	- o Provider's first and last name
	- o WA State DOH license number, license first issue date, license expiration date
		- **Look up a provider's DOH license # on the DOH provider credential search [tool](https://fortress.wa.gov/doh/providercredentialsearch/Default.aspx)**
	- o National Provider Identifier (NPI)
		- Look up a provider's NPI on the [NPI registry](https://npiregistry.cms.hhs.gov/search)
	- o Date of birth
	- o Social Security number

#### **Adding servicing providers**

• Click the **Add Servicing Provider Information** link:

Step 14: Add Servicing Provider Information

• Click the **Add** button under the **Servicing Providers** section:

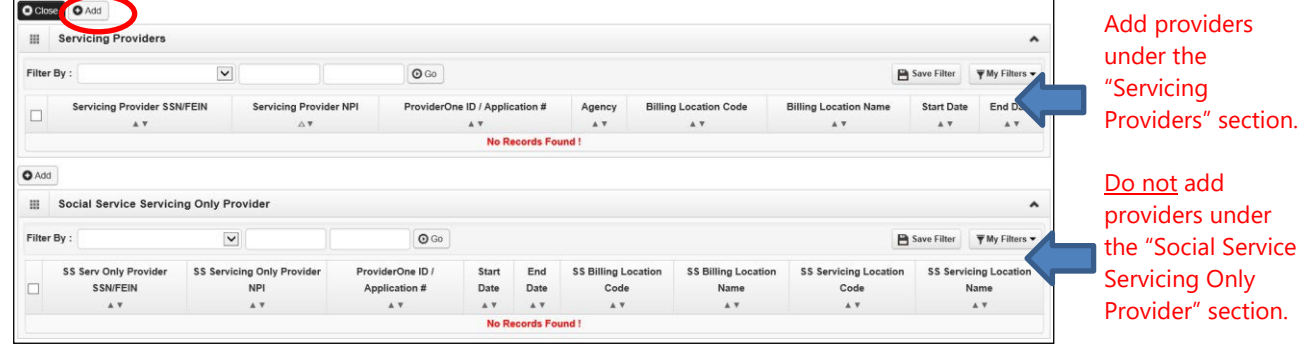

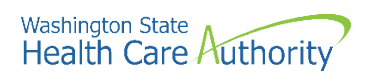

• ProviderOne displays the Associate Servicing Provider page:

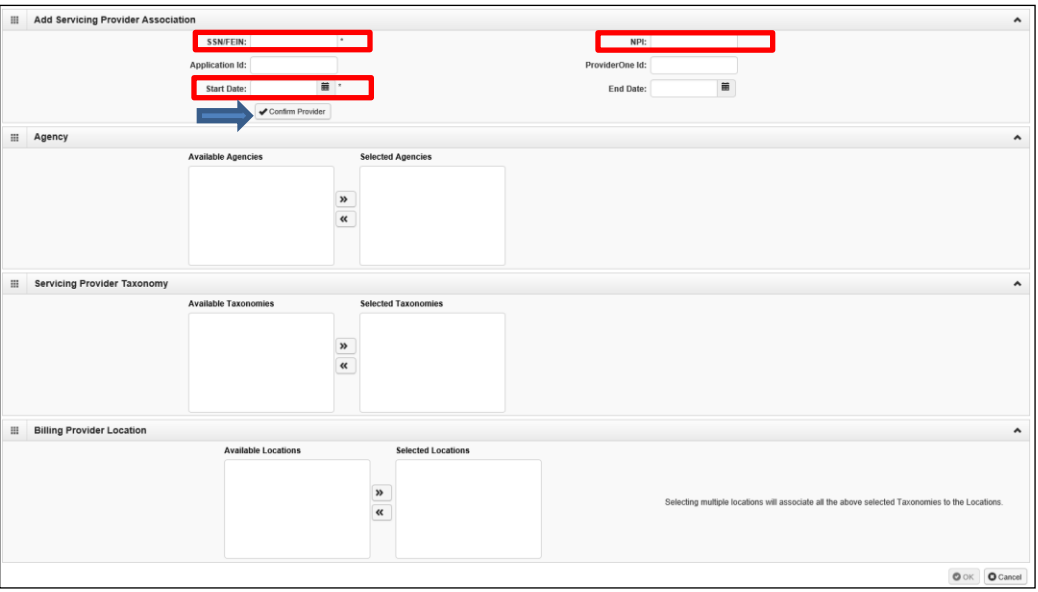

- **SSN/FEIN**, enter the provider's social security number
- **NPI**, enter the provider's NPI
- **Application ID**, **ProviderOne ID**, and **End Date** can be left blank
- **Start Date**, enter today's date for the start date
- Click the **Confirm Provider** button
- After you click **Confirm Provider**, one of two things will happen:
	- $\circ$  If the provider is already in ProviderOne (e.g., the provider has billed Medicaid before under another district), the name of the provider will populate. Continue with the steps found on pages 37-38 of this instruction manual to continue adding the provider to your district's ProviderOne account.
	- o If the provider is not already in ProviderOne (e.g., the provider has never billed Medicaid before) you will receive an error message stating the "servicing provider does not exist in the database". Click "OK" and follow the steps on pages 39-40 of this instruction manual to continue adding this provider to your district's ProviderOne account.

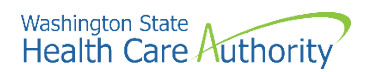

#### **If the provider exists in the database**

• If the provider is already in the ProviderOne system (e.g., the provider has billed Medicaid before), the **Available Agencies** box will populate:

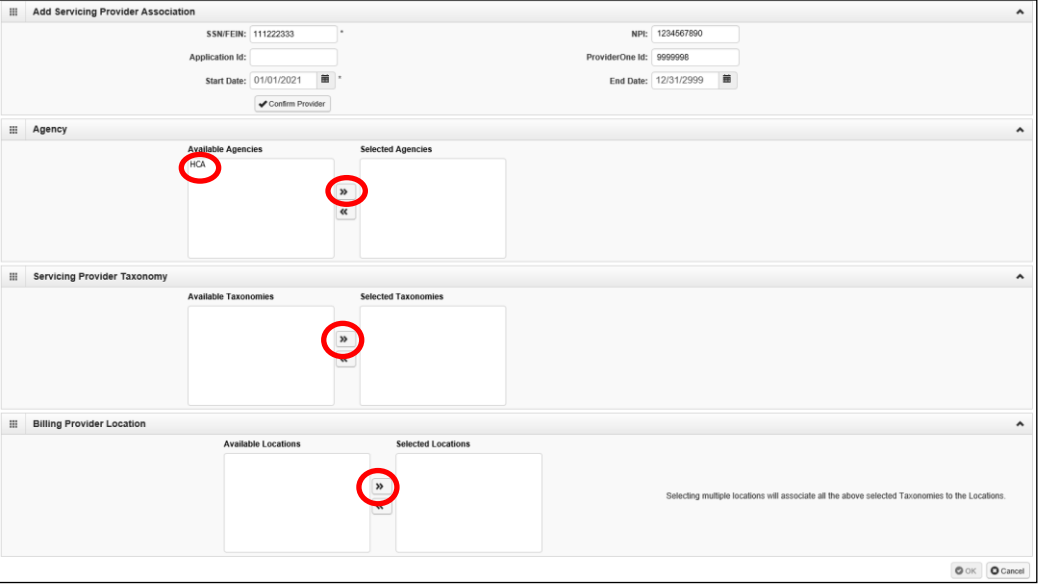

- **Available agencies**, use the double right arrow button to move **HCA** from the Available Agencies to the **Selected Agencies** box.
- Once the agency is selected, the **Available Taxonomies** will display for this servicing provider. Use the double right arrow to move them to the **Selected Taxonomies** box.
- Once the taxonomies are selected, the **Available Locations** will display for this servicing provider. Use the double right arrow to move the district's address to the **Selected Locations** box.

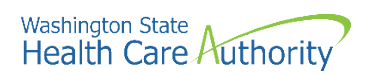

• Click the **Ok** button.

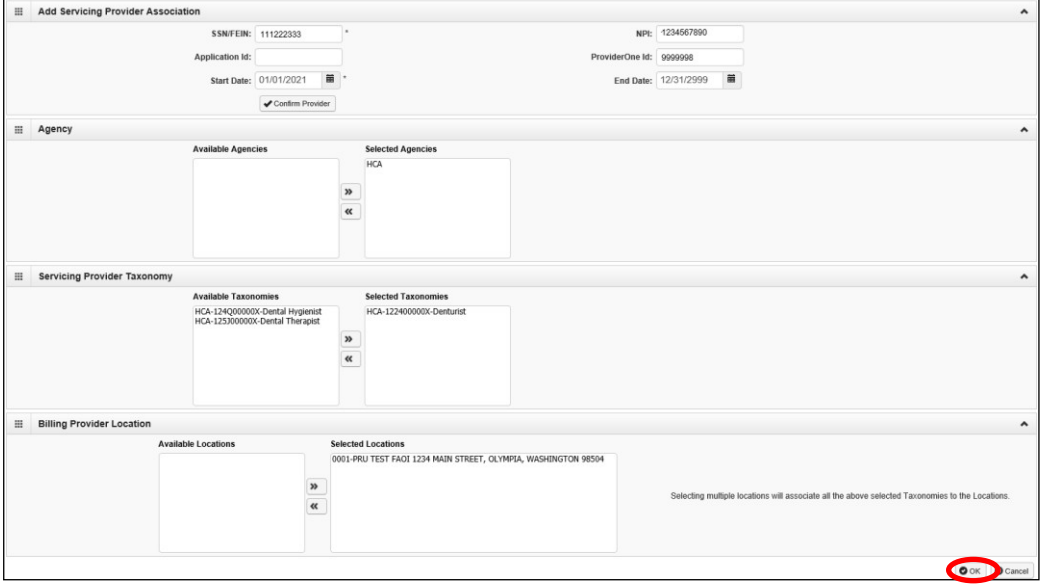

• After clicking the Ok button, the system returns to the Servicing Providers list page with the servicing provider added:

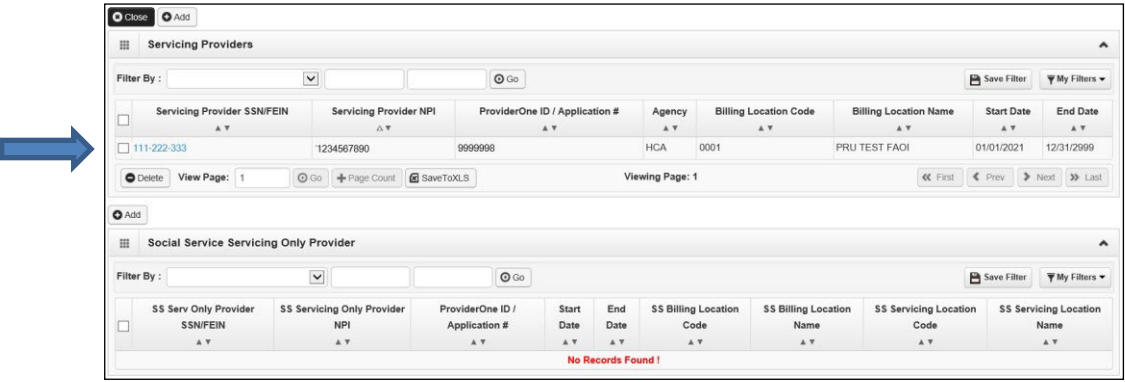

• Click the **Add** button and follow these same directions to add additional providers to the district's servicing provider list.

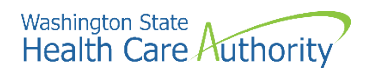

#### **If the provider does not exist in the database**

If the provider does not exist in the database (e.g., the provider has never billed Medicaid) you will receive an error message and will be prompted to add the servicing provider:

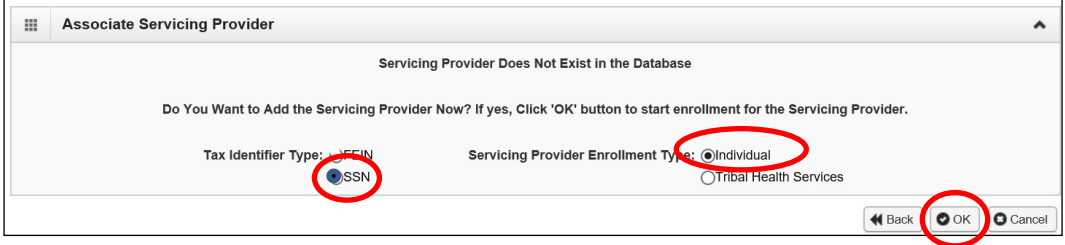

- **Tax Identifier Type**, choose **SSN**
- **Servicing Provider Enrollment Type**, choose **Individual**
- Click **OK**
- You will then be directed to this screen where you will complete Steps 1, 4, 6, 15, 18 and 19 for the provider:

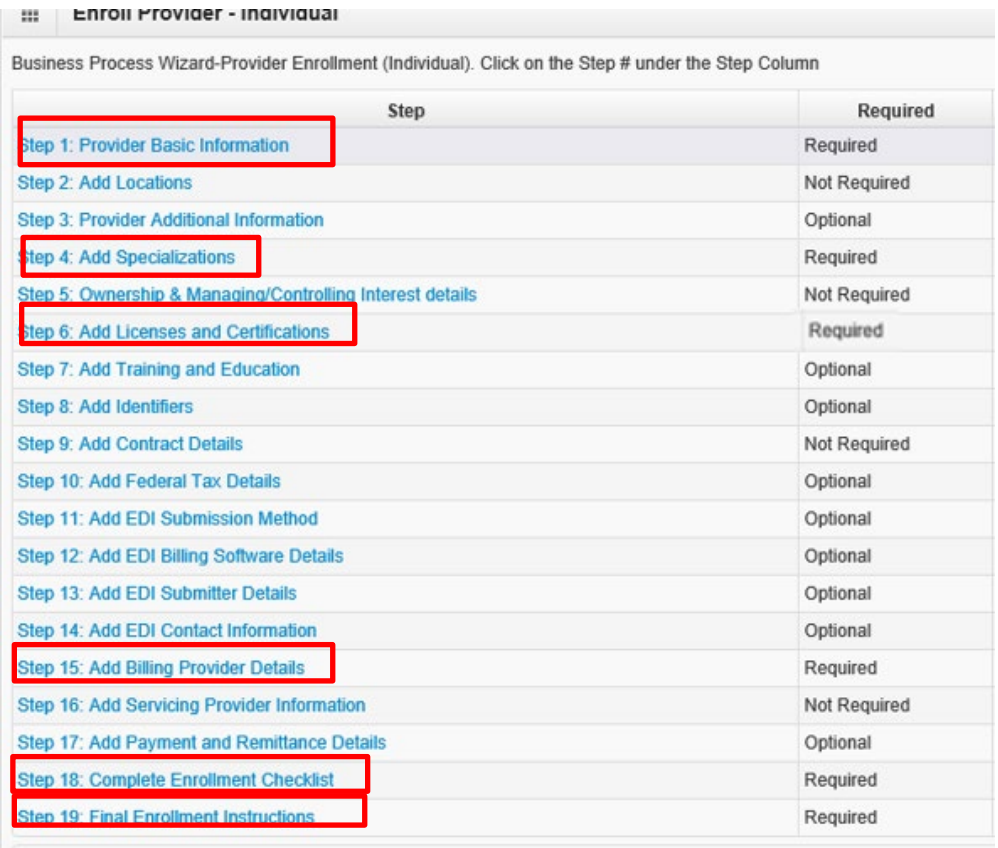

• For assistance with completing each step, see next page.

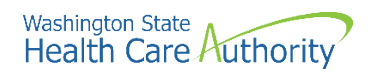

#### **Required steps for new providers:**

- **Step 1: Basic Information**
	- o **Available Agencies**, choose **HCA**
	- o **Billing Type**, choose **NB-Non-Billing**
	- o **Tax Identifier Type**, choose the **SSN**
	- o Enter the servicing provider's name in the Provider Name fields (suffix and title are not required)
	- o Enter the provider's Gender, SSN, and Date of Birth
	- o **Servicing Type** dropdown, choose **Servicing Only**
	- o **All medical providers are federally mandated to have an NPI. Is this provider required to have an NPI?,** choose **Yes**
	- o **National Provider Identifier (NPI),** enter the provider's NPI
	- o **UBI**, this field is not required
	- o **W-9 Entity Type dropdown,** choose **Other**
	- o **W-9 Entity Type (if Other)** field, type "**Servicing Only"**
	- o **Other Organizational Information** dropdown, choose Non-Profit or Government
	- o **Email Address**, enter your email address
	- o **Enrollment Effective Date**, enter today's date
- **Step 4: Specializations**
	- o **Administration**, choose **HCA**
	- o **End Date**, enter 12/31/2999
	- o **Provider Type** and **Specialty**, choose the appropriate taxonomy based on the type of provider:

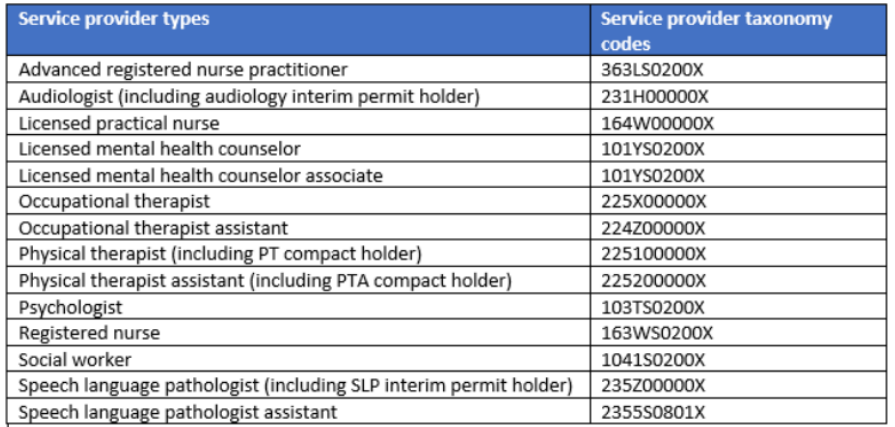

- **Step 6: Licenses and Certifications**
	- o **License/Certification Type,** choose **Professional License**
	- o Enter the provider's Department of Health license information
- **Step 15: Billing Provider Information**
	- o Enter the district's NPI and complete all steps on the screen
- **Step 18: Complete Enrollment Checklist**
	- o Answer each question
- **Step 19: Final Enrollment Instructions**
	- o Click **Submit Enrollment** (you do not need to upload any documents for servicing providers)
	- o Click **OK** to return to main screen and add additional providers as needed

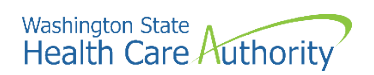

- After you have added all the district's servicing providers, click **Close** to return to the district's main screen.
- Step 14 should now show as Complete:

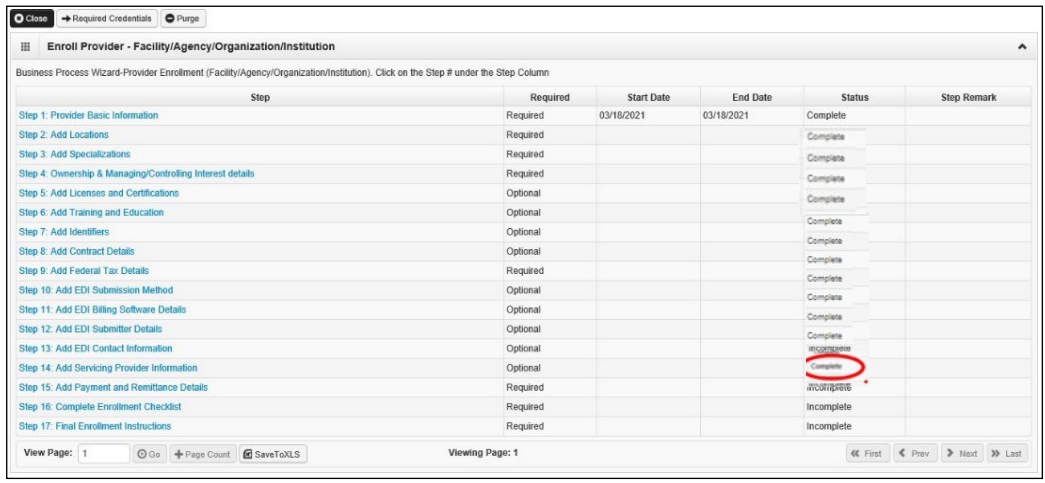

<span id="page-41-0"></span>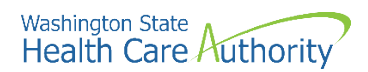

### **Step 15: Add payment and remittance details**

**In this step, you will add the district's bank account information and will choose whether the district wants to receive Medicaid payments via paper check or via electronic funds transfer (EFT).**

• Click the **Step 15: Add Payment and Remittance Details** link:

Step 15: Add Payment and Remittance Details

• Click the **Add** button:

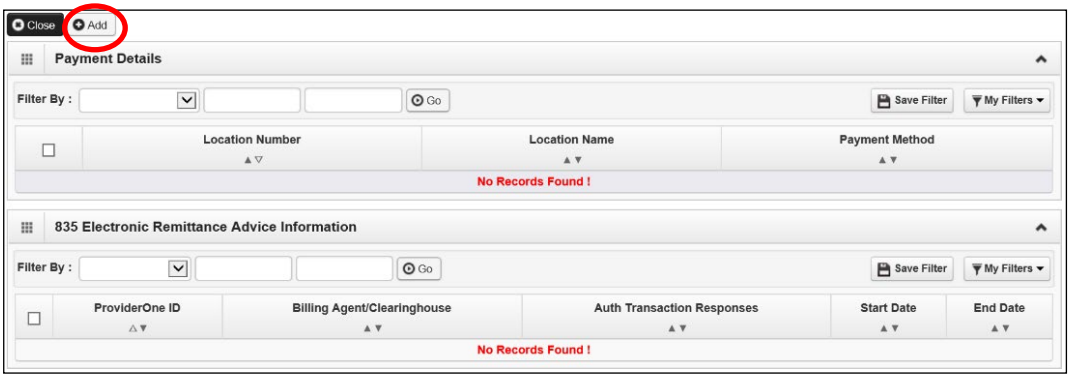

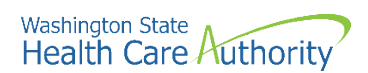

• ProviderOne displays the Payment Details and Electronic Remittance Advice Information screen:

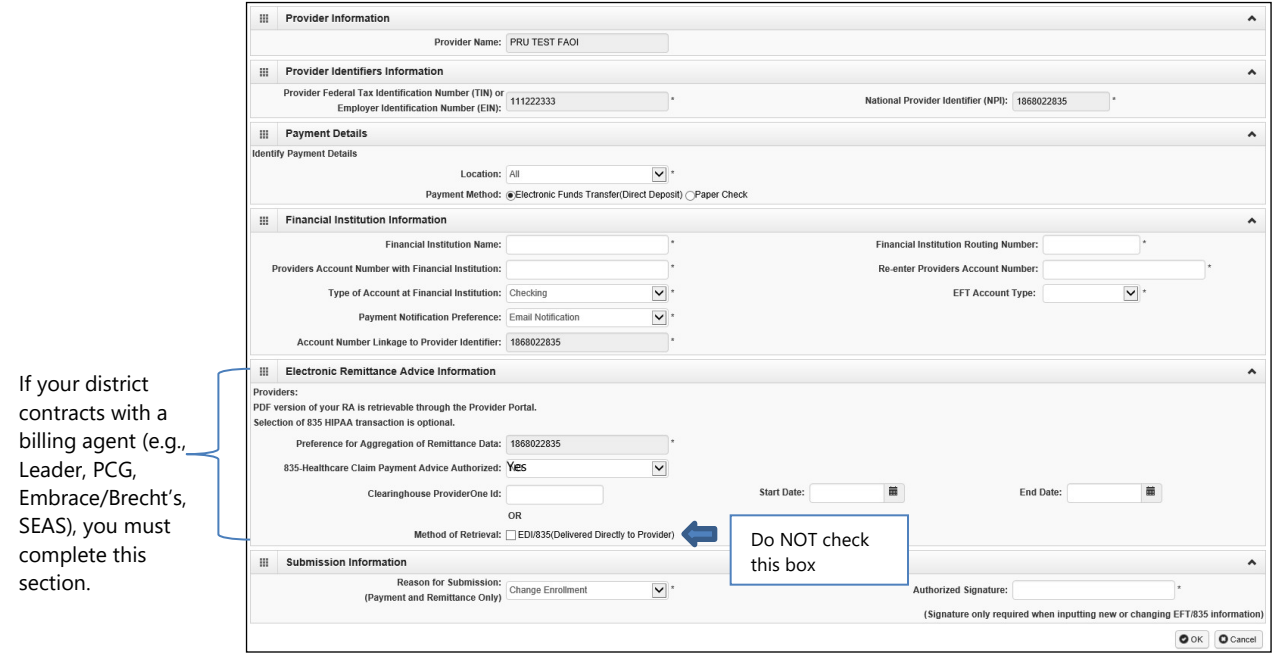

- **Payment Details** section:
	- o **Location**, choose **All** from dropdown
	- o Select either **Electronic Funds Transfer** (Direct Deposit) or **Paper Check**
		- If you choose **Paper Check**, you don't need to complete anything else in this section
			- If you choose **Electronic Funds Transfer**, ProviderOne displays the **Financial Institution Information** section:
				- Enter the school district's bank information
				- Financial Institution Routing Number must start with a 0, 1, 2, or 3
				- The Email Notification Preference cannot be selected if the email address has not been defined for the location
- **Electronic Remittance Advice Information** section—only complete this section if your district uses a billing agent for Medicaid claim submission:
	- o **835-Healthcare Claim Payment Advice Authorized,** choose **Yes** from the dropdown
	- o **Clearinghouse/ProviderOne ID**, enter the billing agent's ProviderOne ID
	- o **Start Date,** enter today's date
	- o **End Date,** leave blank. This field should auto-populate with 12/31/2999.
- Click the **Ok** button to save the information and close the window
- ProviderOne validates the information entered, saves, and returns to the Payment Details and Electronic Remittance Advice Information page

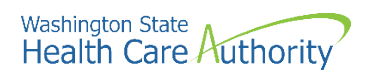

• Step 15 should now show as complete:

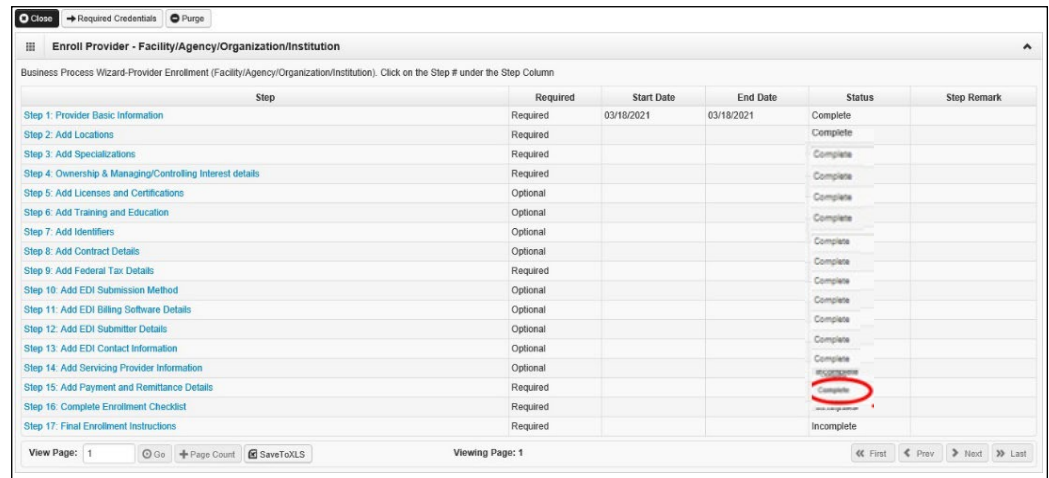

<span id="page-44-0"></span>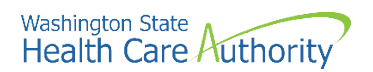

## **Step 16: Complete enrollment checklist**

**In this step, you will answer certain questions about the school district.** 

• Click the **Step 16: Complete Enrollment Checklist** link:

Step 16: Complete Enrollment Checklist

- Every question must be answered with **Yes** or **No**.
- All Yes questions must also have a corresponding comment.
- After completing the Provider Checklist, click the **Save** button.

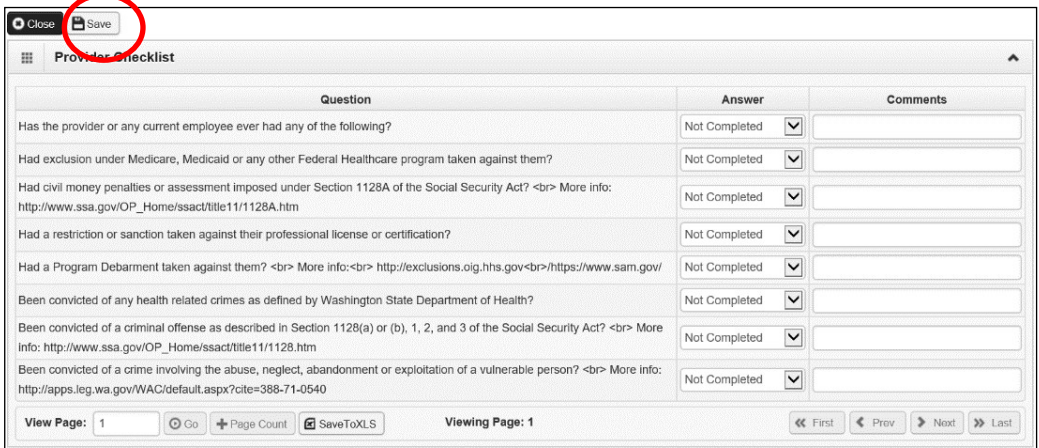

• Step 16 should now show as "Complete":

Step 16: Complete Enrollment Checklist Required 03/18/2021 03/18/2021 Complete

<span id="page-45-0"></span>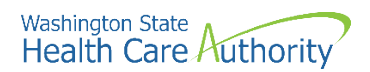

### **Step 17: Final enrollment instructions**

#### **In this step, you will submit the district's ProviderOne application to HCA for review.**

• Click the **Step 17: Final Enrollment Instructions** link:

**Step 17: Final Enrollment Instructions** 

- ProviderOne displays the Final Submission page and Application Document Checklist.
- Click the **Upload Attachments** button to submit the documents listed on Page 4 of this instruction manual (Core Provider Agreement, Debarment Statement, W-9, EFT (if applicable), Trading Partner Agreement, and district's business license).
	- o **Note:** The documents required in this step are for the *school* district. You do not need to upload individual forms for each of the servicing providers.
	- o For specific requirements and instructions on uploading attachments, access [How to Upload Attachments in ProviderOne](https://www.hca.wa.gov/sites/default/files/billers-and-providers/how-to-upload-attachments-in-providerone.pdf) resource.

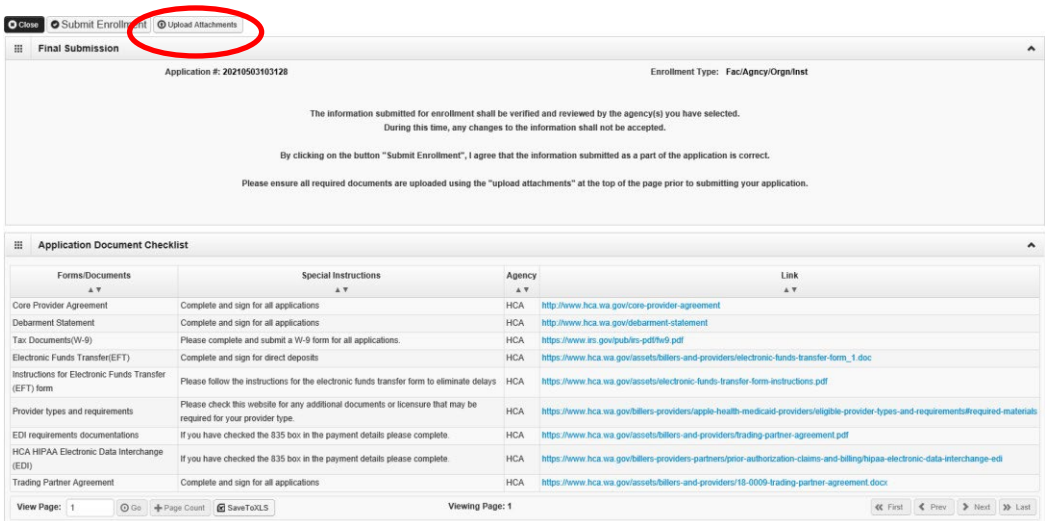

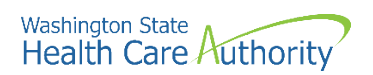

• After uploading all required documents, click the **Submit Enrollment** button.

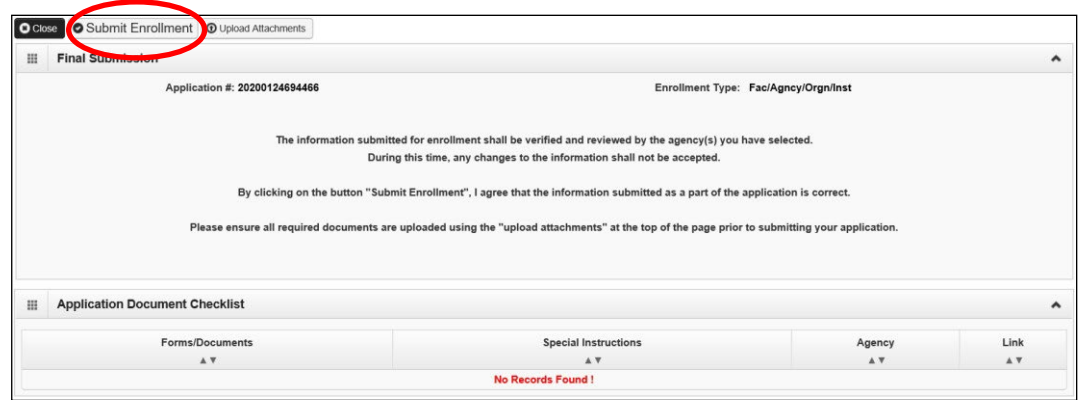

• ProviderOne displays a confirmation pop up message:

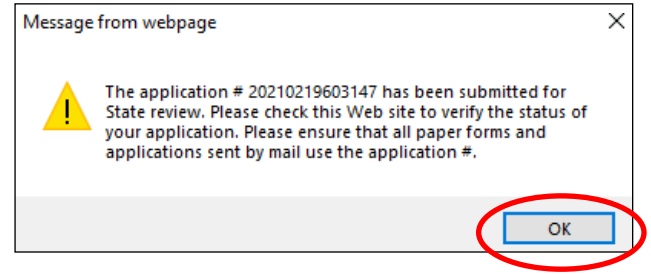

• Be sure to write down the application #. You will need this if you want to track the application. Click **OK**.

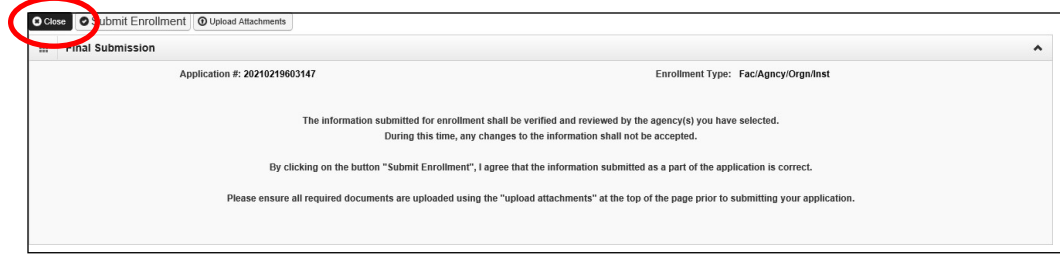

• Click **Close** on the Final Submission page

<span id="page-47-0"></span>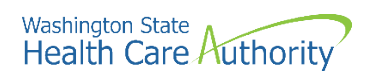

• Back on the main screen, Step 17 should show as Complete:

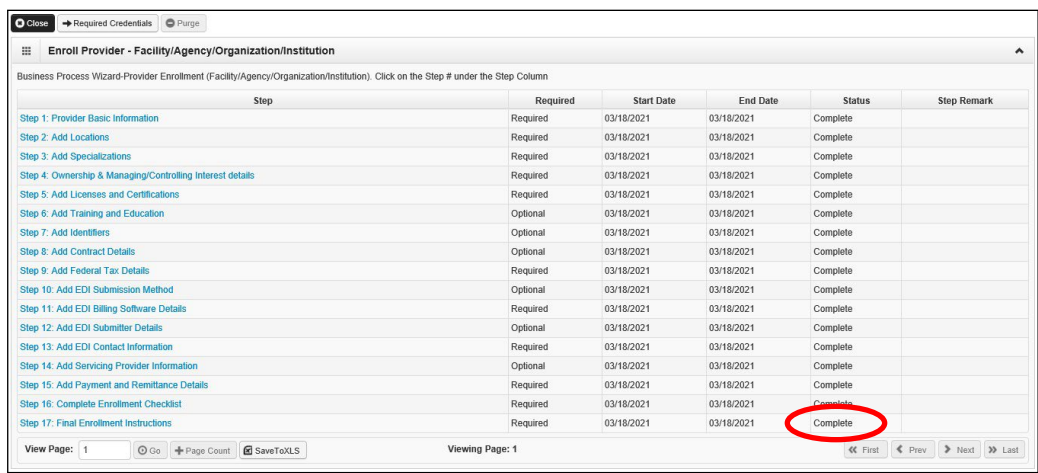

- The application will be processed in the order received
- It may take anywhere from 30-90 days for the application to be processed
- HCA's Office of Provider Enrollment may contact the district using the email address entered on *Step 1: Basic Information* if there are any questions or corrections needed
- You may track the district's application using the instructions found below

#### **Tracking an application**

- Resume or track an enrollment application by accessing: <https://www.waproviderone.org/ecams/jsp/common/pgTrackPrvdrApplctn.jsp>
	- o You will need your application ID and the district's Federal Employer Identification Number (FEIN) to track or resume a previously started application
- Contact HCA's Office of Provider Enrollment for assistance with your application and/or to check on the status: 1-800-562-3022 ext. 16137 or [ProviderEnrollment@hca.wa.gov](mailto:providerenrollment@hca.wa.gov)
	- o Phone lines are open Tuesdays & Thursdays